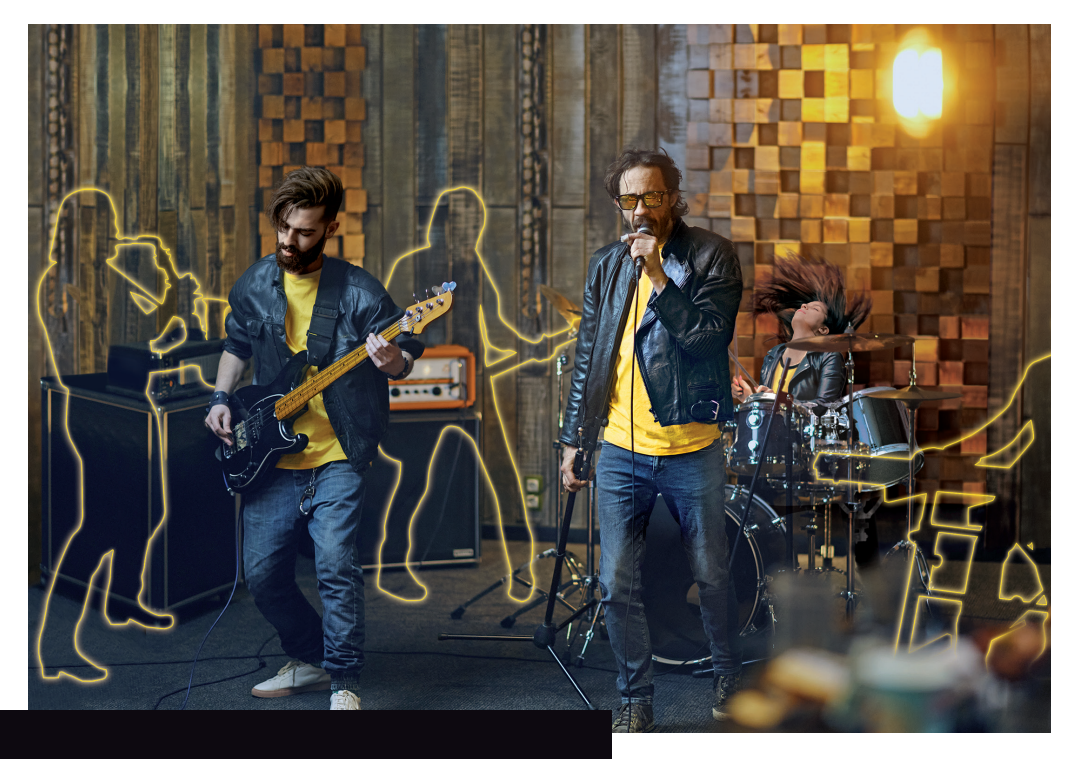

## **BBEAT** PRO16

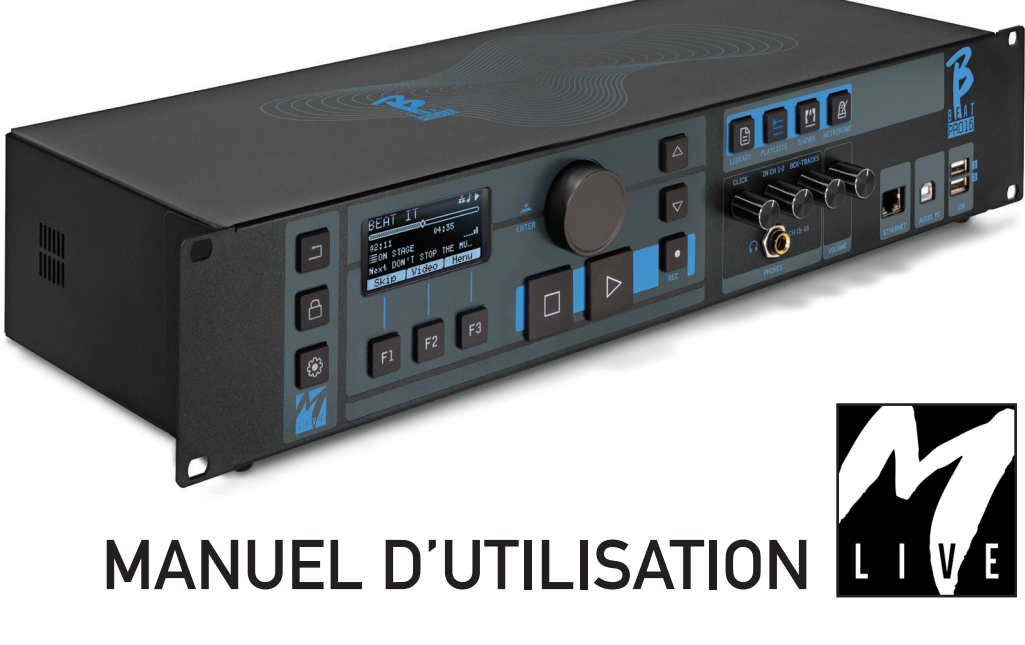

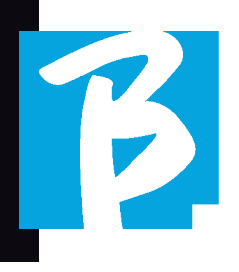

Avant d'utiliser l'appareil lisez attentivement ce manuel

### PRÉCAUTIONS DE SÉCURITÉ

Dans ce manuel, des symboles sont utilisés pour souligner les avertissements à respecter afin d'éviter les accidents.

Le sens des symboles est le suivant :

Quelque chose qui peut causer des  $\mathbf{\mathcal{D}}$  dommages ou endommager l'appareil.

#### AUTRES SYMBOLES

Actions exigées

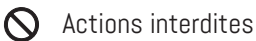

#### FONCTIONNEMENT AVEC DES BLOCS DE ALIMENTATION EXTERNE CA/CC.

Connecter l'appareil à l'alimentation électrique et n'utiliser l'appareil qu'avec le bloc d'alimentation externe fourni par le fabricant avec l'appareil. En cas de dommage, contacter le service

technique et le remplacer uniquement par un bloc d'alimentation identique à celui fourni avec le B.Beat PRO16.

Ne pas utiliser au-delà de la capacité  $\infty$ du système et des autres appareils électriques. Avant de connecter le bloc d'alimentation externe au réseau électrique, vérifier la conformité du bloc d'alimentation aux spécifications techniques du réseau électrique.

#### MODIFICATIONS

Ne pas ouvrir l'appareil et ne pas essayer de le modifier.

#### **GESTION**

- Ne pas laisser tomber,renverser l'ap- $\Omega$ pareil et ne pas exercer de force excessive.
- Veiller à ce que des objets étrangers  $\Omega$ ou des liquides ne pénètrent pas dans l'appareil.
	- L'appareil peut être utilisé par des enfants âgés d'au moins 8 ans et par des personnes dont les capacités physiques, sensorielles ou mentales sont réduites, ou qui manquent d'expérience ou des connaissances nécessaires, à condition d'être surveillées ou d'avoir reçu des instructions concernant l'utilisation sûre de l'appareil et la compréhension des dangers encourus.
- Solles enfants ne doivent pas jouer avec l'appareil. Le nettoyage et l'entretien destinés à être effectués par l'utilisateur ne doivent pas être confiés à des enfants sans surveillance.
- Ne pas utiliser à proximité ou dans des zones à risque d'explosion.
- $\bigcirc$  Ne pas utiliser dans des endroits excessivement humides, ni en présence de pluie ou de jets d'eau Ne pas plonger l'appareil dans des matériaux liquides.

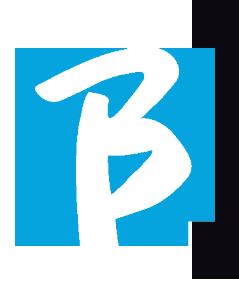

- L'appareil doit être placé sur des surfaces stables et solides, à une distance minimale de 15 cm du bord de la surface afin d'éviter les chutes accidentelles.
- L'appareil ne doit pas être utilisé lorsqu'il est enfermé dans des boîtes ou des conteneurs de quelque nature que ce soit. Les pieds de support ne doivent pas être détachés du bas de l'appareil. Ne pas utiliser l'appareil sur des surfaces non planes ni rigides.

Laisser la grille d'aération de l'appareil  $\blacktriangle$  libre qui se trouve dans le bas.

#### ENVIRONNEMENT

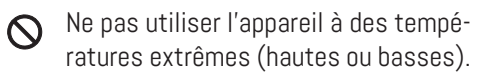

Ne pas utiliser à proximité de sources  $\infty$ de chaleur, comme les radiateurs et les poêles.

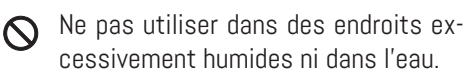

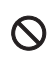

 $\bigcirc$  Ne pas utiliser dans des endroits soumis à des vibrations excessives.

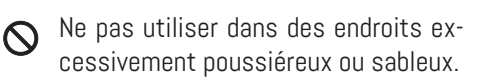

#### GESTION DU BLOC D' ALIMENTATION EXTERNE CA/CC

- Lors de la déconnexion de l'adaptateur CA du système, saisir toujours le corps de l'adaptateur CA. En cas d'orage, ou si l'appareil n'est pas utilisé pendant une période prolongée, le débrancher de la prise CA.
- Ne brancher le bloc d'alimentation que  $\Omega$ sur des prises de courant facilement accessibles à l'utilisateur.

#### CONNECTER LES CÂBLES ET PRISES D'ENTRÉE/SORTIE

- Éteindre toujours tous les appareils avant de brancher les câbles.
- Débrancher toujours tous les câbles de connexion et l'adaptateur CA avant de déplacer l'appareil.
- Ne brancher l'appareil qu'à des ins- $\infty$ truments conformes aux exigences de sécurité des normes techniques harmonisées applicables au produit. Brancher les câbles de connexion aux accessoires auxiliaires de manière à ce qu'ils ne présentent pas de risque de traction vers le bas à la suite d'éventuels chocs involontaires, afin d'éliminer le risque de chute de l'appareil.

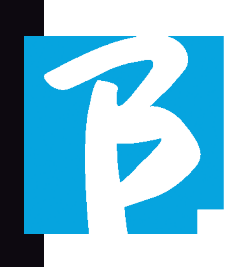

#### PRÉCAUTIONS D'EMPLOI INTERFÉRENCE AVEC D'AUTRES APPAREILS ÉLECTRIQUES

L'appareil B.Beat PRO16 est conforme aux exigences essentielles de l'annexe I de la directive 2014/35/UE (directive sur la compatibilité électromagnétique). En particulier, l'appareil a été conçu et fabriqué en tenant compte du progrès technologique, de sorte que :

a) les perturbations électromagnétiques produites ne dépassent pas le niveau au-dessus duquel les appareils de radio et de télécommunication ou d'autres appareils ne peuvent pas fonctionner normalement ;

b) il a t un niveau d'immunité aux perturbations électromagnétiques prévisibles, conformément à son utilisation prévue, qui permet un fonctionnement normal sans dégradation inacceptable.

Toutefois, les appareils susceptibles d'interférer ou émettant des ondes électromagnétiques puissantes peuvent provoquer des interférences s'ils sont placés à proximité. Si c'est le cas, éloigner l'autre appareil. Avec tous les types d'appareil électronique, y compris à commande numérique, les interférences électromagnétiques peuvent provoquer des dysfonctionnements, endommager et détruire des données, et créer des problèmes. Faire attention

#### NETTOYAGE

Utiliser un chiffon doux et sec pour nettoyer l'appareil. Si nécessaire, humidifier légèrement le chiffon. Ne pas utiliser de nettoyants abrasifs, de cires ou de solvants, y compris l'alcool, le benzène et les solvants pour peinture.

#### **DYSFONCTIONNEMENTS**

Si l'appareil se casse ou ne fonctionne pas, débrancher immédiatement l'adaptateur secteur, éteignez l'appareil et débranchez les autres câbles. Contactez le distributeur auprès duquel vous avez acheté l'appareil ou un centre de service après-vente B.Beat PRO16, en donnant les informations suivantes : modèle du produit, numéro de série et symptômes détaillés de l'erreur ou du dysfonctionnement, ainsi que votre nom, votre adresse et votre numéro de téléphone.

#### DROIT D'AUTEUR

Windows, Windows Vista, Windows XP et Windows 7 sont des marques commerciales ou des marques déposées de Microsoft Corporation. Macintosh et Mac OS sont des marques commerciales ou des marques déposées d'Apple Inc. Les logos SD et SDHC sont des marques déposées. Tous les autres noms de produits, marques et noms de sociétés mentionnés dans ce document restent la propriété de leurs détenteurs respectifs.

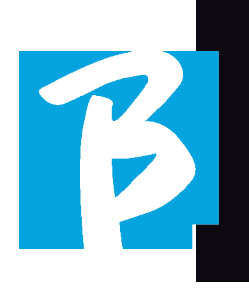

#### ÉLIMINATION

INFORMATIONS AUX UTILISATEURS conformément au décret législatif du 14 MARS 2014, n°. 49 "Application de la directive 2012/19/UE relative aux déchets d'équipements électriques et électroniques (DEEE)".

Le symbole de la poubelle barrée sur l'appareil ou son emballage indique que le produit en fin de vie doit être collecté séparément des autres déchets.

La collecte sélective de ces appareils en fin de vie est organisée et gérée par le fabricant. L'utilisateur qui souhaite se débarrasser de cet appareil doit donc contacter le fabricant et suivre le système que ce dernier a adopté pour permettre la collecte sélective des équipements en fin de vie.

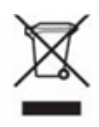

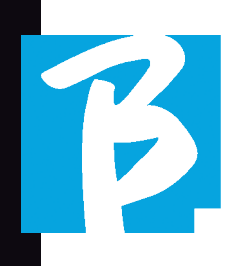

#### Fiche technique B.Beat PRO16

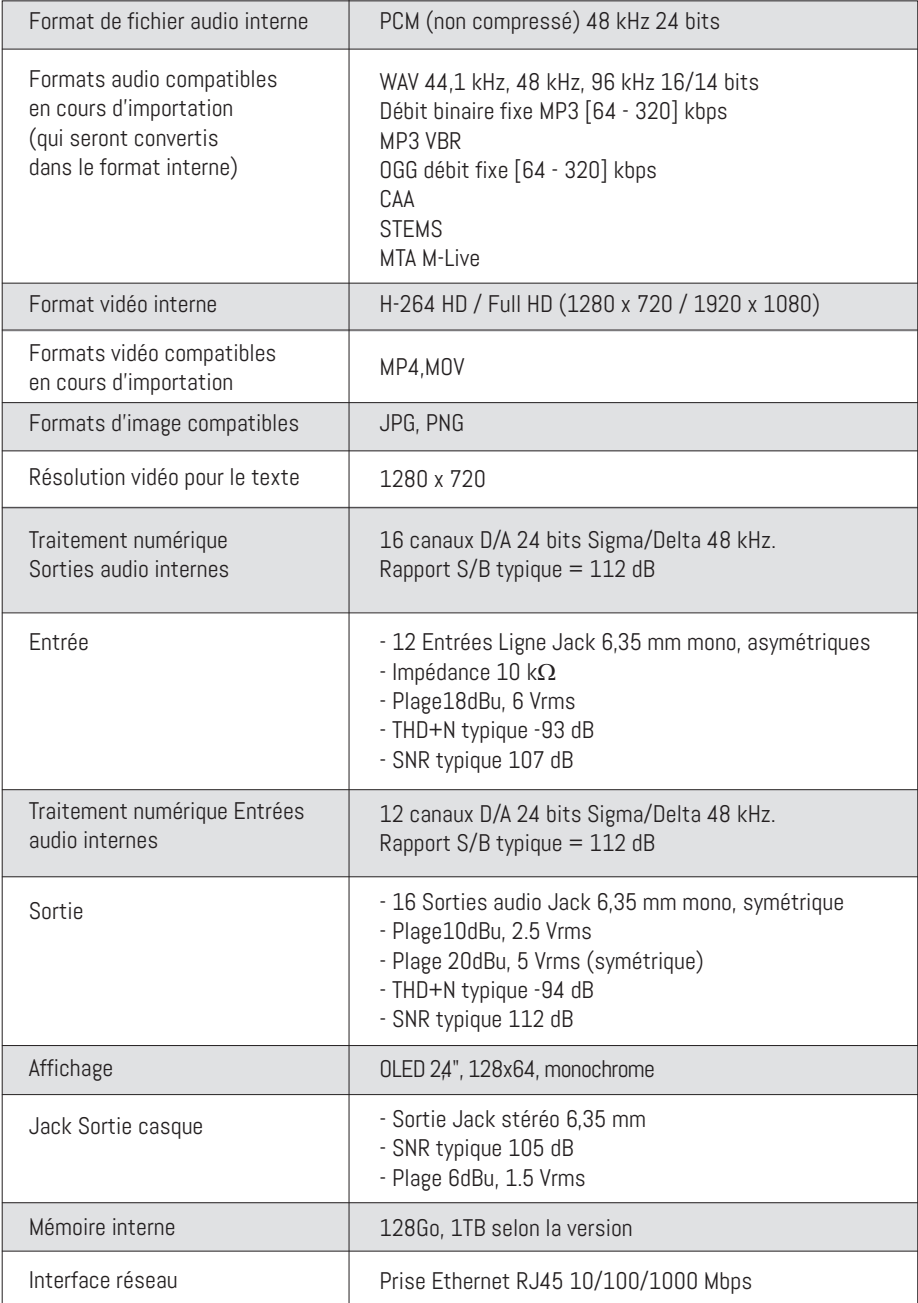

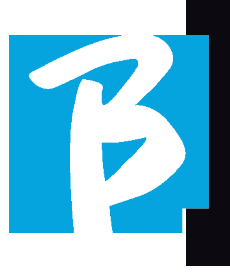

#### Fiche technique B.Beat PRO16

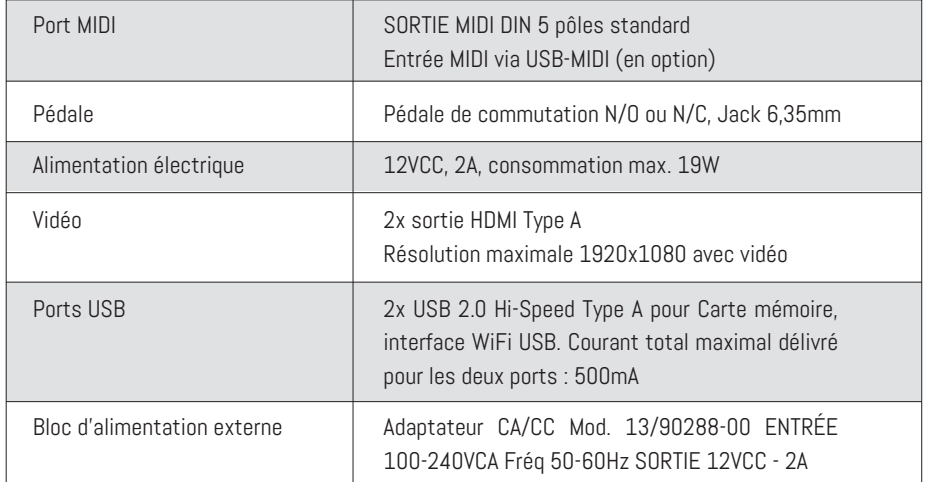

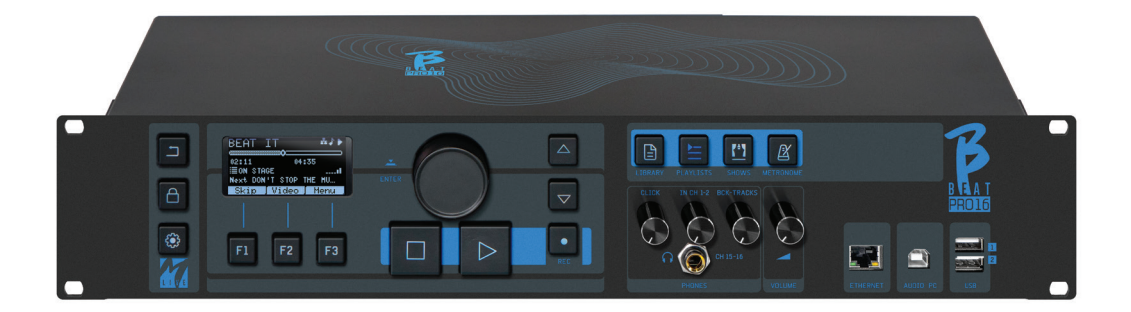

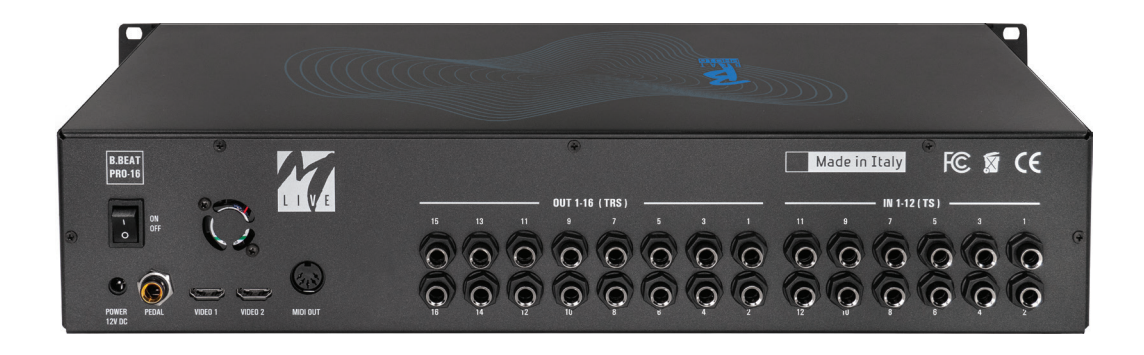

## Nous vous présentons

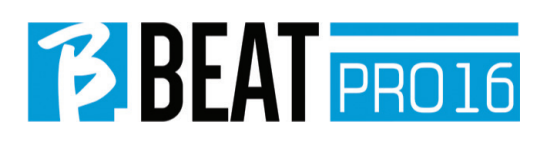

Merci d'avoir choisi B.Beat PRO16, un produit innovant et unique. B.Beat PRO16 est l'outil idéal pour enrichir et simplifier les performances en direct des groupes qui utilisent des séquences stéréo ou multipistes, même avec des vidéos et des images synchronisées. Nous résumons ici les principales caractéristiques de l'appareil :

#### LECTURE DE FICHIERS MUSICAUX ET DE VIDÉOS

B.Beat PRO16 lit les fichiers musicaux en format WAV 24 bits par échantillon (si le fichier est de 16 ou 32 bits, il est converti en 24 bits), audio multipiste, Stems, Midi, vidéo Mp4 et JPG. B.Beat PRO16 lit différents formats numériques, des simples fichiers Mp3 aux projets audio multipistes provenant des Daw, jusqu'à 24 pistes Mono. B.Beat PRO16 peut stocker un grand nombre de pistes d'accompagnement et l'espace disponible dépend des versions de mémoire interne disponibles : Par exemple, dans la version 128 Go avec les pistes d'accompagnement sur 4 pistes mono, il est possible de stocker environ 60 heures de musique. Le calcul est indicatif et dépend de plusieurs facteurs non standardisables.

Nous suggérons de terminer l'édition des pistes d'accompagnement via les DAW (stations audio-numériques) utilisées pour l'enregistrement avant d'importer le projet dans B.Beat PRO16. Toute modification des timbres et des effets ne sera pas possible une fois que le projet sera chargé dans B.Beat PRO16. Les pistes d'accompagnement peuvent être synchronisées avec une vidéo ou des images qui seront transmises au mur d'images à partir de la sortie HDMI. Les opérations de synchronisation doivent être effectuées avec les Applications dédiées avant de charger les projets Audio - Vidéo dans le B.Beat PRO16.

8

#### TABLE DE MIXAGE NUMÉRIQUE INTÉGRÉE

B.Beat PRO16 comprend une table de mixage numérique capable de gérer 16 sorties séparées, 12 entrées, une sortie casque pour Click, le retour de la table de mixage et des pistes d'accompagnement ; grâce à 4 potentiomètres pratiques, le musicien peut équilibrer en temps réel ce qu'il veut entendre dans le casque pendant la performance. Les 16 sorties peuvent être utilisées pour envoyer des pistes d'accompagnement à la table de mixage de scène. Un signal audio peut être envoyé au B.Beat PRO16 à partir de n'importe quelle source via les 12 entrées, en outre le B.Beat PRO16 reconnaît la piste Click et peut l'envoyer à n'importe laquelle des 16 sorties disponibles et à la sortie casque en même temps. B.Beat PRO16 enregistre jusqu'à 12 pistes audio [même pendant la lecture des pistes d'accompagnement, dans la version PLUS].

B.Beat PRO16 comprend une carte son pour PC et MAC avec 12 entrées et 16 sorties. Vous pouvez donc utiliser l'ordinateur sur scène, avec B.Beat.

#### B.BEAT PRO16 SUR SCÈNE

Le B.Beat PRO16 a été étudié et conçu pour une fiabilité maximale pendant les performances LIVE. Il y a un bouton spécial sur le panneau [LIVE] qui peut être utilisé au moment où le spectacle commence parce qu'à partir de ce moment, le processeur du B.Beat PRO16 sera occupé à assurer une performance maximale sans gaspiller les ressources.

B.Beat PRO16 gère des pistes d'accompagnement séparées qui peuvent être organisées en listes de lecture pratiques, ou en véritables

# **BBEAT** PRO16

## Nous vous présentons

Shows composés de plusieurs scènes. Les projets peuvent contenir de la musique, des vidéos et des images, mais aussi des pistes MIDI pour envoyer des messages aux différents périphériques pour le Live. La philosophie de B.Beat PRO16 consiste à simplifier la gestion des pistes d'accompagnement et des vidéos pendant un spectacle. Avec le B.Beat PRO16, il n'est pas nécessaire d'apporter sur scène des ordinateurs, des tablettes, des cartes son et vidéo, des câbles, des tables de mixage plus ou moins petites et d'autres accessoires : B.Beat PRO16 résout ce problème sans avoir besoin de périphériques supplémentaires.

#### PRÉPARATION DU B.BEAT PRO16 POUR LE **SPECTACLE**

Les pistes d'accompagnement et les vidéos qui composent le spectacle que vous voulez gérer avec B.Beat PRO16 doivent être créées avec votre DAW et les Applications dédiées. Une fois que vous avez terminé votre travail en studio en achevant également la synchronisation avec les vidéos accompagnant la musique, vous êtes prêt à transférer le matériel musical sur B.Beat PRO16. La vidéo peut également être désynchronisée. Connectez B.Beat PRO16 à votre ordinateur (Windows ou Mac OS) via un câble réseau et lancez l'application B.Beat Manager : à partir de maintenant, vous pouvez importer tout le matériel nécessaire pour le spectacle dans B.Beat PRO16. Sur B.Beat Manager, vous pouvez composer des listes de lecture, ou vous pouvez mettre en place un véritable spectacle composé de plusieurs scènes. Vous pouvez également combiner les pistes audio avec une piste Midi qui peut être utilisée pour lancer des commandes Midi vers les appareils que vous utilisez sur scène.

Si vous avez des pistes d'accompagnement Mp3 que vous voulez simplement charger dans le B.Beat PRO16 sans passer par l'ordinateur,

vous pouvez utiliser la clé USB et transférer très rapidement les fichiers dans la mémoire interne, ou vous pouvez les jouer directement à partir de la clé. S'il s'agit de pistes d'accompagnement sans Click, vous pouvez les ajouter directement depuis B.Beat PRO16 ou depuis B.Beat Manager grâce à une fonction spéciale fondée sur des algorithmes d'intelligence Artificielle.

#### FONCTIONS AVANCÉES

B.Beat Pro16 peut transmettre via HDMI à la fois un commentaire vidéo sur la musique et la vidéo qui comprend les paroles du morceau en cours d'exécution. Il peut également envoyer des partitions par WI Fi via l'application gratuite Prompter (pour Android et iOs). Les textes et les partitions peuvent être téléchargés via l'application B.Beat MANAGER fournie.

#### SITE SONG SERVICE

B.Beat PRO16 peut lire les fichiers en format MTA (Multitrack Audio) produits et distribués par M-Live via le site Song Service. Le répertoire musical est vaste et de nouvelles pistes d'accompagnement issues du répertoire pop international sont produites chaque semaine. Les fichiers MTA sont des fichiers multipistes que B.Beat PRO16 lit avec 8 pistes stéréo. Les pistes d'accompagnement sont organisées comme suit : Piste 1 Batterie, Piste 2 Guitare basse, Piste 3 Guitare, Piste 4 Claviers, Piste 5 Orchestre, Piste 6 Instruments à vent, Piste 7 Click, Piste 8 Mélodie. Des projets audio avec 16 pistes stéréo séparées sont également disponibles, qui peuvent être librement adaptés au B.Beat PRO16 avec n'importe quelle DAW. Adresses des sites :

#### www.songservice.it www.song-service.com

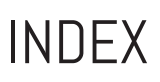

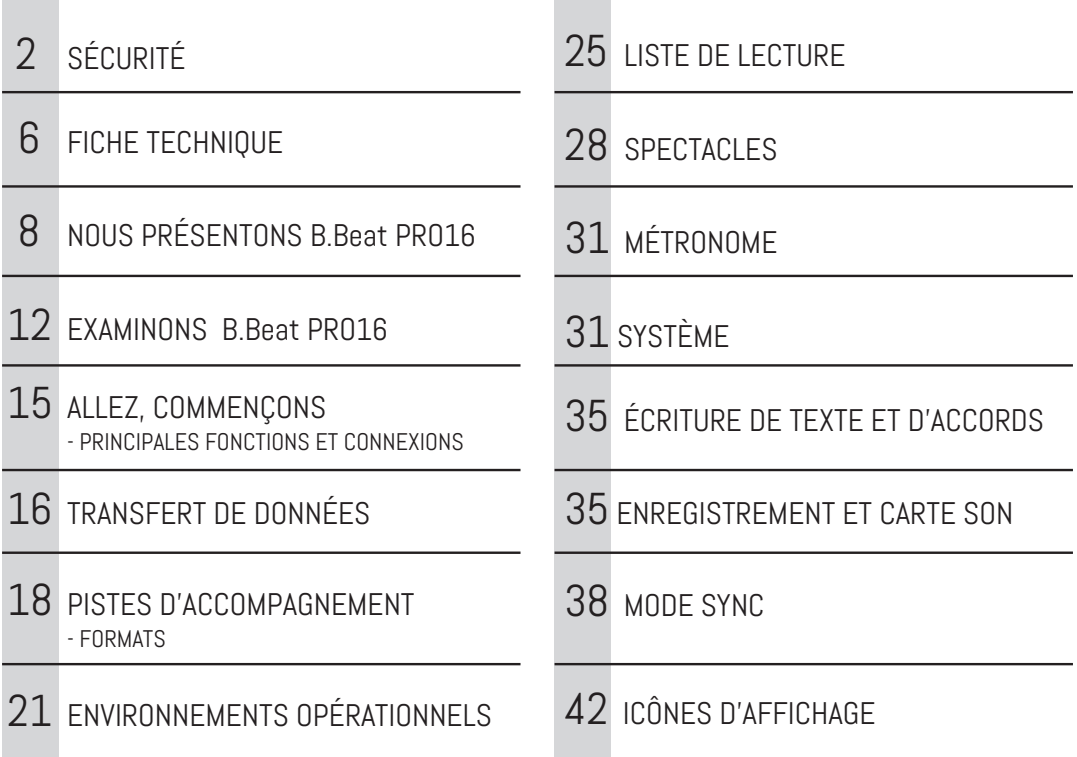

B

## **BBEAT** PRO16

CONTENU DE LA BOÎTE

#### ACCESSOIRES NE FAISANT PAS PARTIE DE L'APPAREIL ET FOURNIS AVEC LUI.

BLOC D'ALIMENTATION

CÂBLE DE RÉSEAU

ACCESSOIRES EN OPTION

MANUEL D'INSTRUCTIONS,

Vous êtes en train de le lire.

M-Pen2 pour la connexion Wi Fi et la création de Hotspots

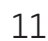

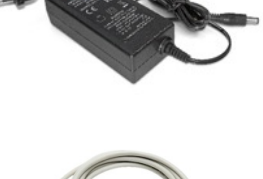

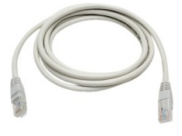

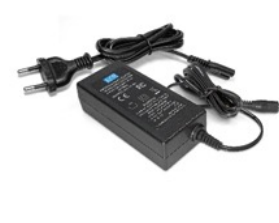

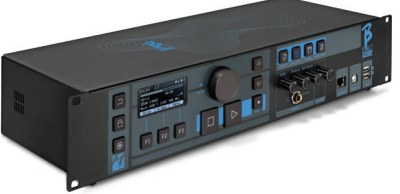

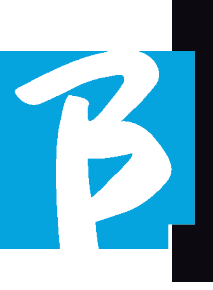

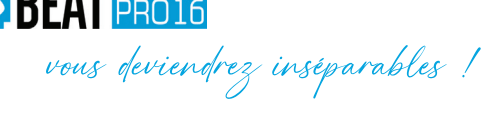

### Examinons le

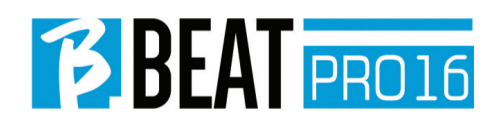

#### Panneau avant

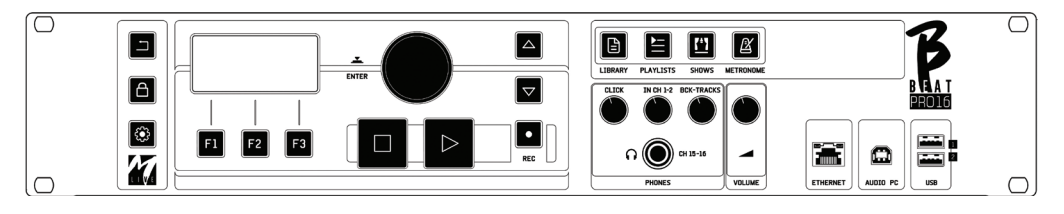

**Bouton BACK (retour) :**  $\boxed{)}$  revient en arrière d'un niveau.

LIVE : **net B.Beat PRO16** en mode live (direct), pour éviter les blocages et les actions accidentelles, telles que les pressions involontaires sur un bouton. Pour l'activer : appuyez sur Live et confirmez votre choix avec F3, pour le désactiver appuyez à nouveau sur LIVE et F3 pour confirmer. Si nous sommes en mode Live lorsque nous appuyons sur n'importe quel bouton, on nous demande si nous voulons désactiver le mode Live.

Pression prolongée : EXTINCTION : éteindre B. beat en appuyant sur le bouton LIVE en le maintenant enfoncé pendant 1 seconde. Ce n'est qu'à ce moment-là qu'il est possible de couper l'alimentation du B.Beat à l'aide du bouton On/ Off situé à l'arrière. AVERTISSEMENT : Le fait de ne pas éteindre l'appareil à l'aide du bouton LIVE peut rendre nécessaire une RÉINITIALISA-TION. La procédure de réinitialisation est possible à partir d B.Beat MANAGER ou via une clé USB. Pour plus d'informations, lisez le guide de B.Beat Manager. Pour éteindre B.Beat, appuyez sur le bouton LIVE et maintenez-le enfoncé pendant une seconde jusqu'à ce que l'écran d'extinction apparaisse.

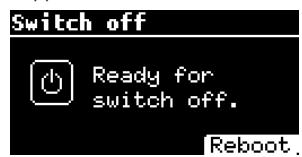

Éteignez B.beat à l'aide de l'interrupteur situé à l'arrière, ou appuyez sur ReBoot F3 pour redémarrer B.beat.

Touche SYSTEM (SYSTÈME) : **[33]** pour accéder au menu Système.

Touches de fonction : Les touches F1 - F2 - F3 sont affectées à des fonctions différentes selon les écrans. La description des fonctions se trouve dans les cases au bas de l'écran.

STOP (ARRÊT) : enfoncé une fois il arrête la lecture du morceau/de la vidéo en cours, en position de pause. Une deuxième pression sur cette touche renvoie au début la piste/vidéo en cours. Le fait d'appuyer une troisième fois vide la mémoire vive de B.Beat PRO16. B.Beat PRO16 peut charger des pistes d'accompagnement audio synchronisées avec la vidéo, ou des pistes audio et vidéo non synchronisées et indépendantes. Dans ce cas, les boutons de lecture et d'arrêt intéressent la musique et les images de manière indépendante. Vous pouvez sélectionner Vidéo ou Audio avec la touche F2 dans l'écran du lecteur.

PLAY (LIRE) : le bouton Play démarre la piste audio (si nous sommes positionnés sur AUDIO ou la vidéo si nous sommes positionnés sur Vidéo). Lorsque le lecteur est en pause, il faut appuyer à nouveau sur la touche Lire pour le redémarrer.

REC (ENREGISTRER) : le bouton active le mode d'enregistrement. Avec B.Beat PRO16 plus, vous pouvez enregistrer pendant qu'une base est en train de jouer.

Molette Alpha Dial – Enter: la molette Alpha Dial sert à faire défiler une liste sur l'écran pour

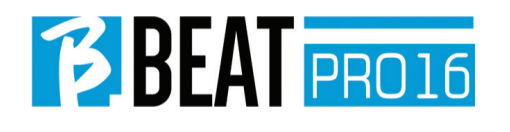

modifier une valeur (par ex. le volume d'une piste). La pression au milieu donne le consentement ENTER,

UP - DOWN (HAUT-BAS) : sert généralement à faire défiler des listes sur l'écran, à changer la position du curseur actif ou à augmenter/diminuer une valeur sélectionnée.

LIBRARY (BIBLIOTHÈQUE) : permet d'accéder à chacun des éléments contenus dans la mémoire interne, aux pistes d'accompagnement et aux vidéos. Engagée, elle donne accès à la clé USB. Lorsqu'une clé USB est enfilée, nous pouvons nous positionner sur la clé et naviguer dans son contenu. Chacune des pistes (Mp3 stéréo ou Wav) peut être lue à volonté.

PLAYLIST (LISTE DE LECTURE) : donne accès à la liste des listes de lecture contenues dans B.Beat PRO16. Les listes de lecture peuvent être lues ou modifiées.

SHOWS : permet d'accéder à la liste des Spectacles et Scènes contenus dans la mémoire interne du B.Beat PRO16.

METRONOME : donne accès à la gestion du métronome.

#### POTENTIOMÈTRES :

Les potentiomètres CLICK, IN CH 1-2 et BCK-TRACKS sont actifs si B.Beat est réglé sur le mode PHONE ON. Dans ce cas, le casque est actif et à partir du gestionnaire B.Beat, vous pouvez assigner les pistes qui sortent du casque. Si le B.Beat PRO16 est réglé en mode PHONE OFF, la sortie casque ne sera pas active et les canaux 15-16 pourront être dirigés vers la table de mixage. Pour savoir comment activer le mode PHONE ON/OFF, veuillez consulter le guide B.Beat MANAGER.

BCK-TRACKS : règle le niveau des pistes d'accompagnement qui entrent dans le casque. Ces données peuvent être gérées avec B.Beat Manager et B.Beat PRO16.

CLICK : règle le niveau du casque de la piste Click ou du Métronome.

LINE IN : règle le niveau du casque du signal provenant des entrées Line In.

VOLUME : règle le volume général de sortie.

**ATTENTION :** le signal dans le casque utilise les canaux 15 et 16. Cela signifie que sur ces canaux sortiront toutes les pistes qui sont adressées au casque.

ETHERNET : pour se connecter sur l'ordinateur via le réseau.

USB : on peut enfiler des clés USB ou des clés de connexion Wi Fi M-Pen M-Live. Lorsque l'on enfile une clé USB, le B.Beat PRO16 affiche son contenu dans la fenêtre Library (Bibliothèque). La connexion de la clé M-Pen Wi Fi à la fente USB ouvrira la connexion pour les smartphones et les tablettes afin d'utiliser l'application Prompter et de visualiser les partitions et les paroles de la piste d'accompagnement.

AUDIO PC : connexion sur l'ordinateur pour utiliser la carte son interne.

ON OFF : permet d'activer ou de désactiver le B.Beat PRO16.

### Examinons le

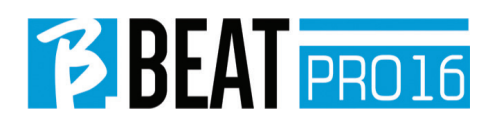

#### Panneau arrière

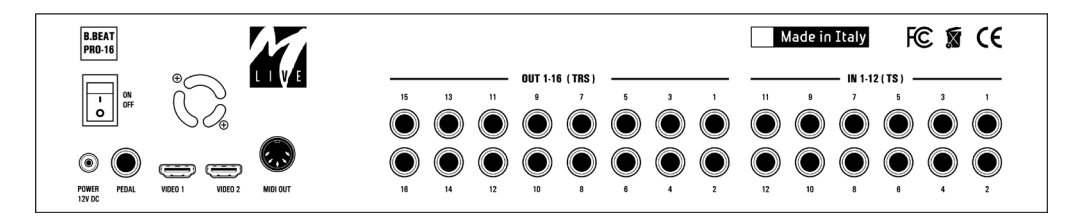

**EXTINCTION** : éteindre B.beat en appuyant sur le bouton LIVE en le maintenant enfoncé pendant 1 seconde. Ce n'est qu'à ce moment-là qu'il est possible de couper l'alimentation du B. Beat à l'aide du bouton On/Off situé à l'arrière. AVERTISSEMENT : Le fait de ne pas éteindre l'appareil à l'aide du bouton LIVE peut rendre nécessaire une RÉINITIALISATION. La procédure de réinitialisation est possible à partir d B.Beat MANAGER ou via une clé USB. Pour plus d'informations, lisez le guide de B.Beat Manager. Pour éteindre B.Beat, appuyez sur le bouton LIVE et maintenez-le enfoncé pendant une seconde jusqu'à ce que l'écran d'extinction apparaisse. [mettre éteindre la page-écran]. Éteignez B. beat à l'aide de l'interrupteur situé à l'arrière, ou appuyez sur ReBoot F3 pour redémarrer B. beat.

PÉDALE : une pédale Start Stop (marche--arrêt) peut être connectée. La première pression correspond à PLAY, la seconde à STOP. Voici une liste de fonctions :

- Appuyé une fois : JOUER
- Appuyé une deuxième fois : STOP (pause)
- appuyé deux fois rapidement : démarrage de le morceau suivant indiqué.
- Pression supérieure à 1 seconde : dans le cas d'une liste de lecture téléchargée entre dans la liste de lecture [correspond à ENTER].
- Lorsque vous êtes dans une liste de lecture :

 appuyé une fois fait défiler la liste vers le bas, appuyé deux fois revient rapidement en arrière sur la liste.

Lorsque vous êtes dans une liste de lecture :

 maintenu enfoncé pendant plus d'une seconde charge l'élément pointé en mémoire.

Vidéo 1 et 2 : connecte tout appareil vidéo avec une interface HDMI.

**OUT 1-16 :** 16 sorties audio mono symétriques. Les pistes 1 à 16 peuvent être acheminées vers les canaux 1 à 16. Les pistes 17 à 24 peuvent être émises sur les canaux 1 à 8. Les pistes 17 à 24 ne peuvent pas être restituées dans le casque.

IN 1-12: 12 entrées audio asymétriques.

Les entrées 1 et 2 sont celles qui entrent dans le casque et sont réglées à l'aide du potentiomètre : In Ch 1-2

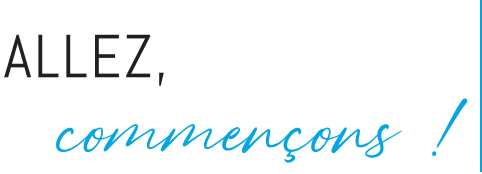

13

#### PRINCIPALES FONCTIONS ET LES CONNEXIONS

La fonction essentielle du B.Beat PRO16 consiste à accompagner vos exécutions live en jouant des pistes audio préenregistrées sur DAW. En plus des pistes audio, B.Beat PRO16 peut lire des vidéos, des images et des textes qui peuvent être envoyés via HDMI à un moniteur ; il lit et transmet des fichiers Midi qui contiennent des messages pour la configuration des instruments sur scène.

Voyons d'abord un schéma de connexion complet du B.Beat PRO16 en imaginant une installation live, sur une scène. B.Beat comprend une carte son 12 entrées et 16 sorties et un enregistreur à 12 pistes. Deux B.Beat PRO16 peuvent être synchronisés pour être utilisés comme Main (principal) et Spare(réserve) en cas de panne ou de crash.

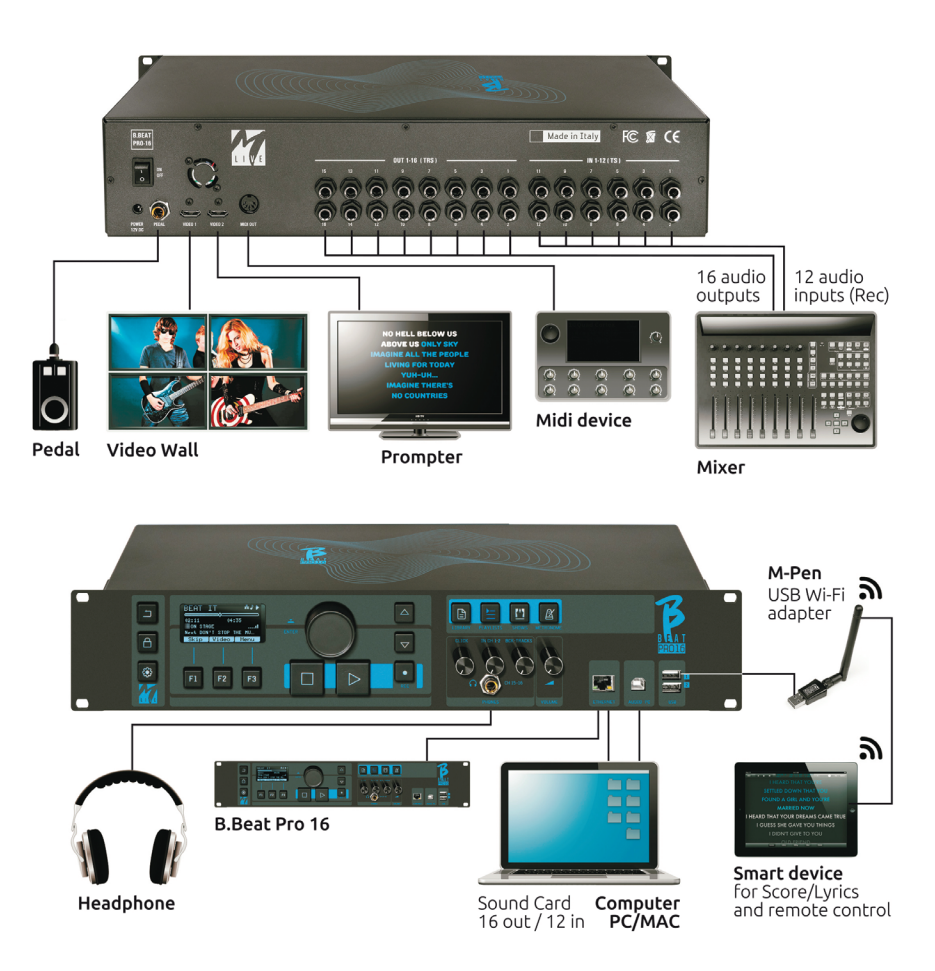

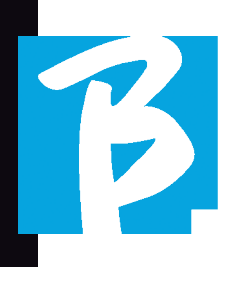

#### TRANSFERT DES DONNÉES SUR B.BEAT PRO16

Tous les éléments audio, vidéo, images et Midi doivent être préparés à l'aide d'une station audio-numérique (DAW) et d'autres programmes de synchronisation audio et vidéo. Une fois que le matériel audio et vidéo de votre spectacle est assemblé et mixé correctement, vous êtes prêt à le transférer sur le B.Beat PRO16. Pour ce faire, nous utilisons B.Beat PRO16Manager, un logiciel disponible en versions Windows et Mac. Si vous avez des pistes audio en format Mp3 Stereo ou Wav, vous pouvez les charger dans le B.Beat PRO16 en utilisant l'entrée USB, avec une clé USB. B. Beat PRO16 lit le contenu de la clé USB et le lit en temps réel, ou peut importer des fichiers dans sa mémoire. Pour transférer des pistes d'accompagnement, des vidéos, des images et des fichiers Midi synchronisés avec l'audio, vous pouvez utiliser le logiciel B.Beat Manager ; ci-après les modes de connexion sur un ordinateur.

#### CONNEXION DU B.BEAT PRO16 SUR L'ORDINATEUR

Voici les modes de connexion entre le B.Beat PRO16 et l'ordinateur, qui peut être un PC ou un Mac :

#### La manière la plus simple de connecter le B. Beat PRO16 à l'ordinateur est d'utiliser le réseau Ethernet.

Voici comment faire :

1. Connecter le câble réseau fourni entre le B.Beat PRO16 et l'ordinateur.

- 3. Lancer l'application B.Beat Manager
- 4. Après environ 60 secondes, l'application voit que le B.Beat PRO16 est connecté, vous pouvez vous connecter au B.Beat PRO16 en appuyant sur le bouton du B.Beat Manager :

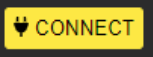

5. L'écran du B.Beat PRO16 affiche cette page-écran confirmant que la connexion a été effectuée.

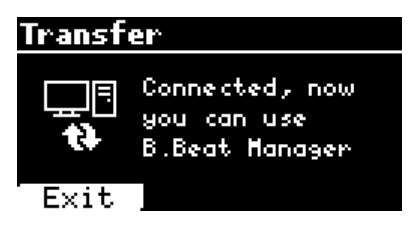

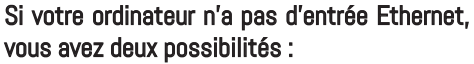

1. Utiliser une interface USB - Ethernet pour ordinateur

2. Créer un hotspot Wi Fi avec B.Beat PRO16 auquel l'ordinateur peut se connecter. La clé USB en option M-Pen2 est nécessaire pour générer le hotspot. Le mot de passe pour entrer dans le Hotspot de B.Beat PRO16 est par défaut 12345678.

3. Connectez l'ordinateur au hotspot B.Beat PRO16, qui sera automatiquement détecté. Le mot de passe par défaut est 12345678. Il peut être modifié ultérieurement par le logiciel de gestion B.Beat Manager.

2. Allumer le B.Beat PRO16

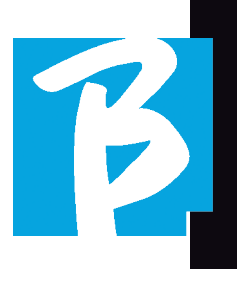

Pour connecter le B.Beat PRO16 au réseau Wi Fi, nous recommandons cette procédure [M-Pen2 en option exigé pour le B.Beat PRO16. Dans la version PLUS, la connexion WI Fi est incluse] :

- 1. Enfilez M-Pen2 dans le B.Beat PRO16
- 2. Connectez le B.Beat PRO16 à l'ordinateur via le câble Ethernet fourni (ou via un hotspot comme ci-dessus).
- 3. Ouvrez le B.Beat Manager sur l'ordinateur et connectez-vous au B.Beat PRO16 (voir ci-dessus).
- 4. Dans le logiciel, cliquez sur options (icône en forme de roue dentée en haut à droite).
- 5. Ouvrez l'onglet "réseaux".
- 6. Sélectionnez le réseau wi-fi auquel vous souhaitez vous connecter
- 7. Notez le mot de passe du réseau Wi Fi utilisé
- 8. Cliquez sur enregistrer et se connecter
- 9. Votre B.Beat PRO16 est connecté au réseau Wi Fi utilisé (si vous êtes connecté à l'ordinateur sur Hotspot à ce stade la connexion au B.Beat PRO16 sera interrompue mais vous pouvez la réactiver comme ci-dessus).
- 10. Déconnectez le câble Ethernet du B.Beat PRO16
- 11. Connectez également votre ordinateur au réseau wi-fi (si vous ne l'avez pas encore fait).

12. Ouvrez le gestionnaire B.Beat Manager sur votre ordinateur et connectez-vous au B. Beat PRO16 dans le nouveau réseau Wi F utilisé.

La procédure ci-dessus s'applique également aux réseaux Hotspot générés par des smartphones ou des tablettes. Désormais, les données du réseau (adresse et mot de passe) sont enregistrées sur le B.Beat PRO16, qui reconnaîtra automatiquement le réseau. Cette solution est parfaite lorsque vous utilisez le B.Beat PRO16 dans la maison et que vous souhaitez utiliser le Wi Fi.

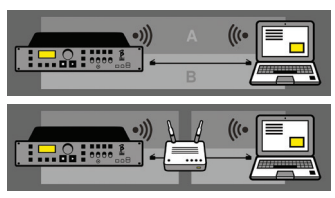

Pour transférer un grand nombre de pistes d'accompagnement et de vidéos, nous recommandons d'utiliser le mode de connexion par câble réseau. La connexion au réseau garantit une vitesse et une fiabilité maximales lors du transfert des données.

#### INSTALLATION DU LOGICIEL B.BEAT MANAGER

Le logiciel B.Beat Manager est disponible en deux versions pour deux systèmes d'exploitation : Windows 10 et suivants - macOS 10.15 Catalina et suivants. La compatibilité totale n'est pas garantie sur les systèmes antérieurs. Le logiciel peut être téléchargé gratuitement à cette adresse : Windows

https://download.m-live.com/download/bbeat/ manager/bbeat\_manager\_win.exe Mac

https://download.m-live.com/download/bbeat/ manager/bbeat\_manager\_mac.dmg

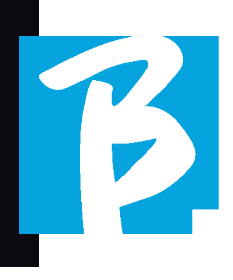

#### PISTES D'ACCOMPAGNEMENT - FORMES

Les pistes d'accompagnement audio peuvent se présenter sous différents formats, que nous résumons ici :

- 1. Audio Mp3 ou Wav (ou autres formats) numériques) dans une piste stéréo (sans Click)
- 2. Audio Mp3 ou Wav (ou autres formats numériques) en deux pistes mono (avec Click sur l'une des deux pistes)\*
- 3. Audio multipiste (mp3 ou wav ou autres formats numériques) \*\*
- 4. Stems (audio multipiste selon un protocole établi)

B. Beat PRO16 peut jouer les 4 formats que nous avons listés.

\*B.Beat PRO16 reconnaît automatiquement le Click s'il est présent dans l'une des pistes du projet Audio ou du fichier Stéréo que vous souhaitez importer.

 $(!$   $**$  Le B.Beat PRO16 peut lire des pistes d'accompagnement séparées jusqu'à un maximum de 24 pistes Mono. Cela signifie que si les pistes d'accompagnement avaient des pistes stéréo, le nombre maximum de pistes serait de 12. Les pistes d'accompagnement peuvent également être mono ou stéréo, l'important étant que le nombre maximum de "canaux" ne dépasse pas 24. Par exemple, 7 stéréo et 10 mono. Si vos pistes d'accompagnement sont plus nombreuses, vous devrez supprimer certaines pistes ou les mixer avec d'autres pistes du projet via votre DAW.

ATTENTION : Les 16 premières pistes peuvent sortir sur les canaux 1 à 16 librement. Les pistes 17 à 24 peuvent être émises sur les canaux 1 à 8.

#### IMPORTATION D'UN PROJET AUDIO MULTIPISTE SUR B.BEAT PRO16

Une fois que vous avez créé le fichier audio constituant les pistes d'accompagnement sur votre DAW, vous pouvez enregistrer le même projet avec des pistes séparées, de sorte que chaque piste constituera un seul fichier audio (Wav ou Mp3). Sauvegardez dans un dossier qui contiendra toutes les pistes de ce projet audio unique.

 Le nombre maximum de pistes que vous pouvez lire avec B.Beat PRO16 est de 24 mono, ou 12 stéréo.

Les pistes 1 à 16 peuvent sortir sur les canaux 1 à 16. Les pistes 17 à 24 sortent du canal de 1 à 8. La configuration se fait sur B.Beat MANAGER. Les pistes 17 à 24 ne peuvent pas être dirigées vers le casque.

#### Vous êtes maintenant prêt à importer votre projet nouvellement créé dans B.Beat PRO16 :

- 1. Connecter le B.Beat PRO16 au PC avec l'un des modes préférés
- 2. Lancer le programme B.Beat Manager
- 3. Appuyer sur ce bouton sur la pageécran principale du programme B.Beat Manager :

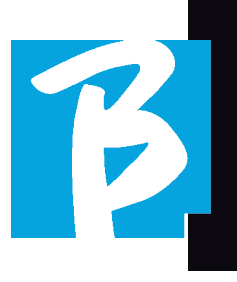

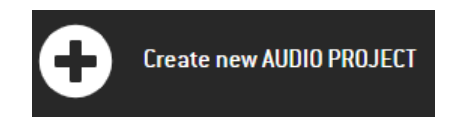

A partir de là, vous pouvez transporter des projets audio sur B.Beat PRO16. Consultez le guide du logiciel B.Beat Manager..

#### IMPORTATION D'UNE VIDÉO OU D'IMAGES SUR B.BEAT PRO16

B.Beat PRO16 peut lire des fichiers vidéo en formats Mp4 et MOV.

Les fichiers vidéo peuvent être préalablement synchronisés avec un projet audio. La synchronisation peut être effectuée avec n'importe quel logiciel de montage vidéo, par exemple iMovie, Final CUT et d'autres.

Une fois que vous avez synchronisé la vidéo avec la musique, vous pouvez transférer le projet audio et vidéo dans B.Beat PRO16 et créer un projet qui sera géré par B.Beat PRO16 comme s'il s'agissait d'un seul élément Audio et Vidéo. Cette fonction est particulièrement efficace pour les spectacles où l'on souhaite combiner un commentaire vidéo et de la musique. La vidéo peut être associée à des pistes d'accompagnement même sans être synchronisée, mais dès que vous la combinez avec la musique sur B.Beat Manager, les deux éléments seront réunis et reproduits ensemble par B.Beat PRO16.

La vidéo peut également être transférée sur le B.Beat PRO16 sans être liée à un piste d'accompagnement, dans ce cas le fichier sera indépendant de la musique mais pourra être reproduit à tout moment, et accompagnera vos spectacles.

Vous êtes maintenant prêt à importer les vidéos/images dans B.Beat PRO16 :

- 1. Connecter le B.Beat PRO16 sur l'ordinateur avec l'un des modes préférés
- 2. Lancer le programme B.Beat Manager
- 3. Dans le menu Bibliothèque, sélectionnez Média.
- 4. Cliquer sur le bouton :

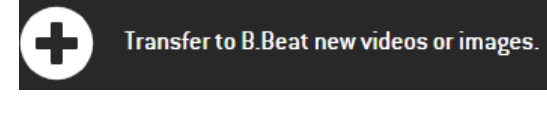

A partir de là, vous pouvez transporter des fichiers vidéo vers le B.Beat PRO16. Consultez le guide du logiciel B.Beat Manager..

#### IMPORTATION DE FICHIERS MIDI SUR B.BEAT PRO16

Les projets importés de l'ordinateur vers B. Beat PRO16 peuvent contenir des pistes Audio, Vidéo et Image ainsi qu'un Fichier MIDI. Le fichier Midi vous permet d'envoyer des commandes particulières aux différents appareils de votre installation. Ces messages, s'ils sont synchronisés avec la musique, rendront votre spectacle plus efficace. Via Midi, vous pouvez envoyer des messages de changement de programme ou de système exclusif aux claviers et aux extenseurs ou à d'autres modules que vous utilisez dans la partie en direct du spectacle. Vous pouvez créer le fichier MIDI sur votre DAW, puis le transférer sur le B.Beat PRO16 dans le cadre d'un projet Audio-Vidéo qui constituera la partie sonore et vidéo du spectacle. Le fichier Midi peut être de

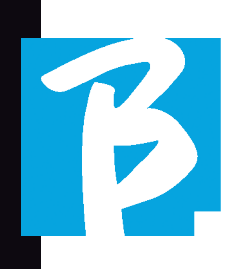

n'importe quel type (0 ou 1), il peut contenir tous les messages Midi, y compris les notes, et jusqu'à 16 canaux Midi. Les changements d'heure sont autorisés. La norme MIDI est recommandée pour les messages relatifs aux canaux et au système. La piste Midi sera reproduite par le B.Beat PRO16 via la sortie MIDI. Afin de transférer correctement le fichier Midi associé au projet Audio, il est recommandé d'enregistrer le fichier Midi dans le même dossier que les pistes Audio et Vidéo du projet. Le passage à B.Beat PRO16 depuis l'ordinateur peut se faire simplement en appuyant sur le bouton "+CREATE new AUDIO PROJECT" depuis l'écran principal de B.Beat Manager :

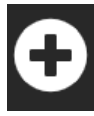

#### Create new AUDIO PROJECT

Ensuite, le dossier contenant les pistes d'accompagnement et le fichier Midi associé peuvent être glissés.

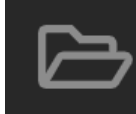

drag here the folders about your AUDIO PROJECTS or your Audio, Video or Midi files

Pour plus de détails sur l'importation de fichiers et la création de listes de lecture et de spectacles, veuillez vous référer à l'aide en ligne de B.Beat Manager.

#### ÉCRIRE DES TEXTES ET LES **AFFFICHER**

Le gestionnaire B.Beat Manager permet d'écrire les paroles des chansons et de les synchroniser avec la musique. Pour ce faire veuillez consulter le guide en ligne du B.Beat Manager. Les textes seront ensuite envoyés à la sortie HDMI dédiée, pour être affichés sur un moniteur pour le prompteur (Prompter).

#### IMPORTER DES PARTITIONS ET LES AFFICHER

Le gestionnaire B.Beat Manager permet d'importer des partitions en format PDF et de les synchroniser avec la musique. Pour ce faire, veuillez consulter le guide en ligne du B.Beat Manager. Les partitions seront envoyées via Wi Fi (avec M-PEN2 ou l'antenne Wi Fi incluse dans le modèle PLUS) pour être affichées sur l'application Prompter.

#### LISTE DE LECTURE ET SPECTACLE

Le B.Beat PRO16 est en mesure de jouer des pistes d'accompagnement, accompagnées de Vidéo - Images et Fichiers Midi, ou bien il peut organiser le répertoire en listes de lecture qui peuvent être construites soit sur le B.Beat PRO16 ou mieux encore sur un ordinateur avec le logiciel B.Beat Manager.

Les listes de lecture sont des programmations qui peuvent être modifiées au cours de la soirée, de manière temporaire ou permanente. Nous verrons ensuite comment on peut interagir avec la liste de lecture lors d'un spectacle en direct. La liste de lecture garantit une grande flexibilité entre les chansons et des changements peuvent être effectués très facilement.

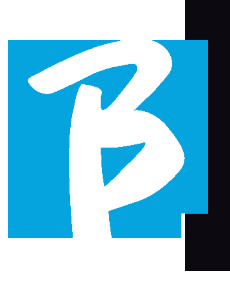

Le **Spectacle** est une liste de lecture évoluée. Un spectacle se compose de plusieurs scènes. Les scènes peuvent contenir un ou plusieurs éléments appelés CRÉNEAUX Les spectacles peuvent être construits avec le logiciel B.Beat Manager. La gestion des spectacles vous permet de combiner de la musique avec des vidéos et/ou des images afin que votre spectacle soit parfaitement organisé et qu'il vous suffise d'appuyer sur PLAY pour le démarrer. Les concaténations entre l'audio et la vidéo ou les images seront automatisées, y compris les pauses et autres détails de connexion entre les différentes scènes qui composent le spectacle. Le spectacle offre l'avantage d'avoir des séquences automatiques reliant les pistes musicales entre elles, mais vous pouvez également insérer des pauses ou créer des créneaux où la seule chose qui joue est le Click ou le métronome.

Les environnements Liste de lecture et Spectacles sont facilement accessibles grâce à des boutons dédiés :

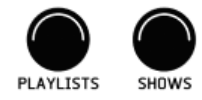

#### ENVIRONNEMENTS OPÉRATIONNELS

Le B.Beat PRO16 peut être utilisé dans 4 environnements différents, accessibles en cliquant sur le bouton correspondant. Par défaut, le B.Beat PRO16 s'allume dans l'environnement Bibliothèque, mais il bascule ensuite dans le dernier environnement sélectionné avant de s'éteindre.

#### LIBRARY (BIBLIOTHÈQUE)

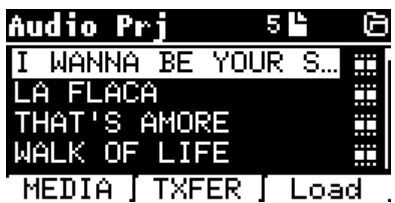

En appuyant sur le bouton Library , on entre dans l'archive générale de tous les projets Audio ou Vidéo qui ont été importés depuis les différentes sources (PC / USB PEN), et en utilisant la molette Alpha Dial et les boutons UP/haut et DOWN/bas, on peut faire défiler la liste. En sélectionnant PRJ ou MEDIA, nous choisissons si nous sommes intéressés par les archives audio ou vidéo. Si nous avons enfilé une clé USB dans la fente dédiée du B. Beat PRO16, la fonction USB apparaîtra sur le bouton F2 donnant accès à la clé. Lorsqu'un fichier est sélectionné, les possibilités suivantes se présentent :

1) PRESSER SUR PLAY : lire l'élément sélectionné, si une piste est déjà en cours de lecture, elle passera immédiatement à la nouvelle.

2) PRESSER SUR ENTER : entrer dans une sous-page à partir de laquelle on peut :

a) Configurer comme suivant : placer l'élément sélectionné à l'emplacement NEXT SONG (morceau suivant), en fait l'élément sera prêt à être joué à la fin de l'exécution en cours.

b) Supprimer : supprime l'élément sélectionné. En sélectionnant cette option, une nouvelle fenêtre s'ouvrira pour confirmer ou annuler le choix.

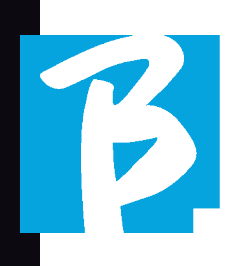

3) PRESSER SUR F3 LOAD : le morceau choisi est chargé en mémoire, prêt à être joué. Si un autre morceau est chargé en mémoire et en cours de lecture, un écran de confirmation apparaît car la lecture en cours sera interrompue. Appuyez sur OK pour confirmer ou sur Annuler pour annuler.

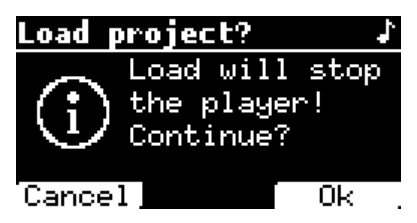

Lorsque la clé USB n'est pas enfilée, la touche F2 commande la fonction TXFER pour se connecter au B.Beat Manager, si nous sommes connectés sur l'ordinateur.

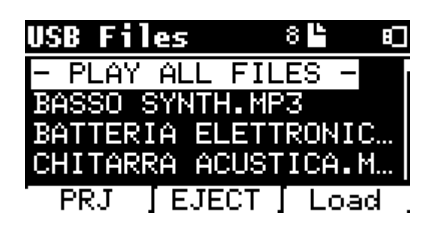

#### UTILISATION DE LA CLÉ USB

B.Beat PRO16 lit les clés USB qui peuvent contenir des pistes d'accompagnement en format Mp3 ou Wav.

Lors de l'insertion d'une clé USB dans le lecteur B.Beat PRO16, la page-écran suivante apparaît :

A partir de cette page-écran, qui liste les noms des fichiers contenus dans le stylo, on peut :

- 1 Naviguer dans les archives de la clé USB (via les la molette Alpha , les touches Haut Bas)
- 2 Lire des fichiers directement (même en séquence si on sélectionne "Lire tout les fichiers'). on pointe un fichier et on appuie sur Play pour le jouer.
- 3 Importer des fichiers dans l'archive interne de B.Beat PRO16
	- a. On pointe sur un fichier avec la molette Alpha Dial ou haut - bas
	- b. Appuyer sur la touche Enter de la molette Alpha Dial
	- c. Dans l'image-écran suivante appuyer sur "Importer".
- 4 Sélectionner un projet comme Prochain morceau sur la clé USB
	- a. On pointe sur un fichier avec la molette Alpha Dial ou haut - bas
	- b. Appuyer sur la touche Enter de la molette Alpha Dial
	- c. Dans l'image-écran suivante appuyer sur Définir comme suivant
	- d. Maintenant, le projet est positionné dans l'emplacement Next Song (Morceau suivant)

Lorsqu'une clé USB est enfilée dans le B.Beat PRO16, on peut accéder à la mémoire interne en appuyant sur le bouton LIBRARY, et à la clé en appuyant sur le bouton F2 USB. Si vous souhaitez éjecter la clé, appuyez sur F2 Eject à partir de la position de lecture de la clé.

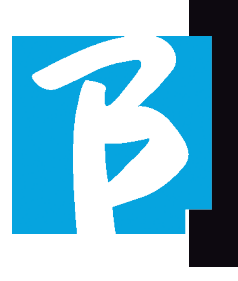

#### LECTURE DE PISTES D'ACCOMPAGNEMENT

Pour lire un projet audio :

- 1) Appuyer sur [Bibliothèque].
- 2) Tournez la [molette Alpha Dial] ou appuyez sur les touches [haut et bas] pour sélectionner le fichier
- 3) Appuyez sur [Play] pour lire, la piste démarre.
- 4) La page-écran du lecteur s'affiche

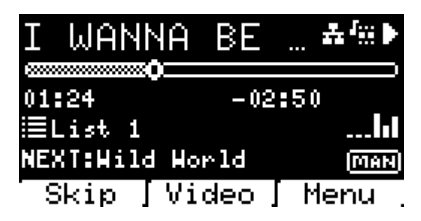

En haut se trouve le titre du fichier en cours d'exécution, les icônes à droite indiquent que B.Beat PRO16 est connecté à un réseau, que le fichier en cours a une Vidéo associée, que le fichier est en position de pause.

Sous le titre se trouve le pointeur de position du morceau. Nous pouvons nous déplacer le long du morceau en tournant la molette Alpha Dial. Le SPP se déplace jusqu'au point souhaité et une pression sur Enter permet de passer à ce point.

Sous le SPP se trouvent des indicateurs de temps : temps écoulé depuis le début, temps restant jusqu'à la fin du morceau.

Sous les indicateurs, la liste de lecture en cours est décrite, le cas échéant. Sinon, cette ligne est vide.

A droite se trouvent les Vu-mètres qui indiquent les niveaux des sorties : attention, si le potentiomètre de volume est à zéro, ces Vu-mètres ne sont pas actifs.

NEXT (suivant) : indique le morceau qui suivra le morceau en cours. Le morceau suivant peut être sélectionné librement, ou il peut s'agir du morceau de la liste de lecture si nous utilisons une liste de lecture ou un spectacle. A droite de NEXT, le mot MAN indique que la commande Play at next doit être impartie manuellement, soit en appuyant sur PLAY, soit en appuyant sur la pédale Start/Stop si elle est présente.

Cette page-écran vous permet de vérifier la situation du lecteur et d'effectuer certaines actions :

**STOP** : Si vous appuyez une fois sur cette touche, le projet en cours est mis en pause. Si vous appuyez une deuxième fois sur cette touche, le projet ira à (du début) CAPO. Si j'appuie sur Stop une troisième fois, la mémoire sera vidée et on passera à la page-écran Playlist .

PLAY : active la lecture du projet en cours. Si le bouton clignote en bleu, cela signifie que le projet est en pause. Lorsque le bouton Play clignote rapidement, cela signifie qu'un morceau est chargé en mémoire et prêt à être joué.

ALPHA DIAL : en tournant la molette Alpha Dial, la position du morceau se déplace le long de la ligne temporelle du projet chargé en mémoire, l'affichage indique la position du morceau de destination (GO TO) en minutes et en secondes. En appuyant sur Enter, l'exécution commence à partir de la position choisie du morceau. Cela peut se produire même lorsque le projet est en cours d'exécution.

Si une liste de lecture est chargée, cette icône apparaît sur l'écran du lecteur

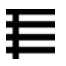

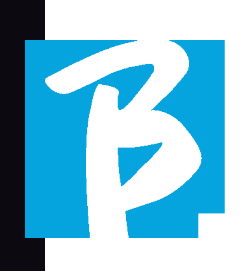

La liste de lecture est en cours de lecture et lorsqu'on appuie sur la touche ENTER, on accède directement à la liste des projets de la liste de lecture. À partir de là, certaines actions de sélection et de modification peuvent être effectuées sur la liste de lecture. Voir le chapitre PLAYLIST.

Touches de fonction sur la page-écran (lecteur) PLAYER :

11. SKIP (F1) vous permet de "sauter" ou, en termes techniques, de skipper les pistes d'accompagnement qui apparaissent dans le champ "Next". (suivant) Le champ "Next" indique quel titre sera joué après les pistes d'accompagnement en cours de lecture. Si le champ Next est vide (---), cela signifie qu'aucun projet ne sera joué à la fin de l'exécution en cours.

11. VIDEO (F2) s'il y a une piste d'accompagnement et une vidéo en cours d'exécution, on peut accéder à la gestion de la vidéo sans affecter la lecture de la piste d'accompagnement musical. En appuyant sur F2 VIDEO, vous accédez à un écran qui vous permet de contrôler l'arrêt et la lecture de la vidéo en cours d'exécution.

3. MENU (F3) offre deux options : a.Modifier les pistes b.Indicateurs de niveau

#### MODIFIER LES PISTES

 $\left(\cdot\right)$  Nous conseillons d'acheter la modification des pistes et des mixages sur la DAW. Dans tous les cas, un certain nombre d'interventions visant à améliorer les performances sont possibles à partir de B.Beat PRO16 et surtout du logiciel B.Beat Manager. Cette opération peut être effectuée à partir de la page Edit Tracks (Modifier les pistes) :

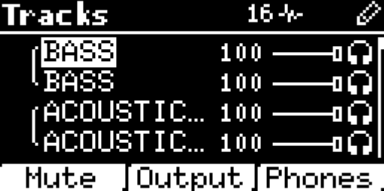

Dans cette page-écran, vous pouvez sélectionner une piste (appuyez sur Haut ou Bas pour vous déplacer le long des pistes) et effectuer les modifications suivantes :

#### • Mettre en sourdine une piste :

sélectionner la piste avec les touches Haut et Bas

-> appuyer sur [F1] Mute.

Appuyez à nouveau sur F1 pour rétablir le son.

L'icône Mute apparaît à gauche :  $\Box$ La mise en sourdine de la famille : sur le B. Beat PRO16 il est possible d'établir des familles d'instruments. Cette option est gérée à partir de B.Beat Manager voir l'aide spécifique. Par exemple, nous pouvons établir différentes familles d'instruments (claviers, basses, percussions, etc.) et les assigner à une famille spécifique. De cette façon, nous pouvons définir un Mute relatif à la famille spécifique, à partir de B.Beat Manager. En activant le Mute d'une famille, toutes les pistes appartenant à la famille spécifique seront toujours mises en sourdine , pour tous les projets audio chargés sur B.Beat PRO16. Si nous voulons exclure la sourdine de la famille d'un projet spécifique, nous pouvons toujours le faire à partir de la fonction Mute dans Edit Tracks. Lorsqu'une famille d'instruments est en sourdine, cette icône apparaît à côté du nom de la piste :  $\blacksquare$ 

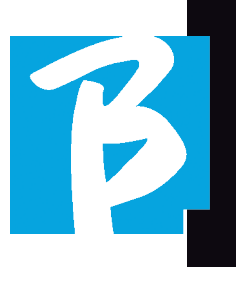

La fonction sourdine d'une famille (Family Mute) ne peut être utilisée que sur les pistes d'accompagnement qui ont des pistes séparées. Par exemple sur les fichiers MTA qui peuvent être téléchargés à partir de www.songservice.it

#### • Envoyer la piste à la sortie casque :

sélectionner la piste avec les touches Haut et Bas

-> appuyer sur [F3] Téléphone.

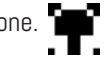

L'icône apparaît à droite

Appuyez à nouveau sur F3 si vous souhaitez exclure la piste de la sortie casque.

 $\left(\cdot\right)$  La sortie casque est réglée par le potentiomètre BCK-TRACKS (pistes d'accompagnement).

#### • Permet de régler le volume d'une piste :

sélectionner la piste avec les touches Haut et Bas

-> tourner la molette Alpha dial pour diminuer/ augmenter le volume. La valeur est indiquée en graphique et par un nombre de 0 à 100.

#### • Touche F2 Output :

La touche F2 permet d'accéder au réglage de la sortie audio :

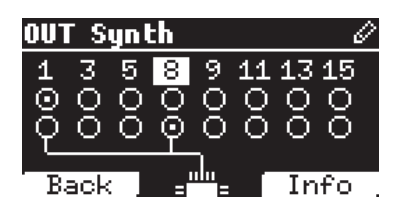

les pistes 1 à 16 peuvent sortir sur les canaux 1 à 16. Les pistes 17 à 24 peuvent sortir sur une ou plusieurs sorties entre 1 et 8.

Tournez la molette Alpha Dial et sélectionnez une sortie, appuyez sur ENTER pour activer la sortie, appuyez à nouveau pour désactiver la même sortie.

En appuyant sur F3 INFO, vous pouvez vérifier quelle piste sort sur la sortie sélectionnée.

#### • Lecture d'une vidéo (Media)

- 1. Appuyez sur [library].
- 2. Appuyez sur la touche fonction [F1-MEDIA].
- 3. Tournez la [molette alpha dial] ou appuyez sur [haut et bas] pour sélectionner
- 4. Appuyez sur [play] pour lancer la reproduction
- 5. La page-écran principale s'affiche

#### LISTE DE LECTURE

La liste de lecture est un ensemble de projets audio (ou audio + vidéo) qui est sélectionné dans la bibliothèque du B.Beat PRO16 et qui peut être reproduit en séquence dans un ordre prédéfini. Entre les morceaux, la liste de lecture peut s'arrêter ou se poursuivre automatiquement via la lecture automatique (voir le menu Système -> Lecture automatique).

La liste de lecture peut également être utilisée comme un simple collecteur de projets utilisés lors d'événements particuliers. Les projets peuvent être rappelés à volonté.

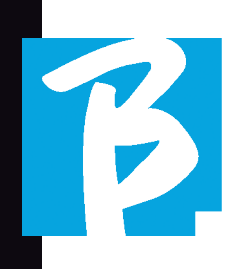

Lorsque la liste de lecture est chargée dans la mémoire, la liste complète des pistes contenues peut être affichée en appuyant sur ENTER, sur l cadran Alpha à partir de la page principale du lecteur.

L'environnement Play List contient la liste des listes de lecture qui ont été transférées de B.Beat Manager ou qui ont été créées sur B.Beat PRO16. Les fonctions suivantes sont possibles à partir de cette section opérationnelle :

- 1. Bouton PLAY : Reproduction immédiate-de la liste de lecture sélectionnée avec les boutons haut et bas
- 2. Touche ENTER : pour entrer dans le contenu. de la liste de lecture la modifier à son gré..
- 3. Touche F1 Delete : supprime le liste de lecture sélectionnée avec C Haut et Bas
- 4. Touche F2"New" : créer une nouvelle Liste de lecture
- 5. Touche F3 LOAD : charger dans la mémoire. la liste de lecture sélectionnée avec Haut et Bas
- 6. Boutons Haut et Bas : lorsque le lecteur est en STOP, appuyer sur Bas ou Haut pour passer rapidement d'un morceau à l'autre de la liste de lecture.

#### SÉLECTIONNER UNE LISTE DE LECTURE

1. Appuyer sur [PLAYLISTS], la liste des

listes de lecture enregistrées en mémoire s'affiche.

- 2. Tourner la molette [ALPHA ] ou [haut bas] pour sélectionner :
- 3. Appuyer sur F3 [LOAD] pour charger la Liste de lecture en mémoire. Elle est à présent prête à la reproduction. On peut également appuyer sur PLAY et la liste de lecture démarre immédiatement.

 $\left(\cdot\right)$  Si le lecteur est en train de lire un fichier audio ou vidéo, un écran de confirmation s'affiche avant de charger la mémoire et d'interrompre la lecture en cours.

#### NEXT SONG (MORCEAU SUIVANT)

Lorsqu'une liste de lecture est en cours de lecture, le titre du morceau suivant apparaît dans le champ "NEXT". En appuyant sur le bouton F1 "Skip", on peut sauter le morceau suivant et passer à celui après. si on appuie sur sauter, une fenêtre s'affiche pour demander de confirmer le choix. En fait, lorsque on reproduit une liste de lecture, on peut décider, même pendant la lecture, de changer l'ordre des monceaux.

#### AUTO PLAY (LECTURE AUTOMATIQUE)

Menu Système > Options > Lecture automatique : Si on sélectionne Auto Play 'ON' à la fin d'un morceau, le morceau suivant commence immédiatement. Inversement, le morceau suivant ne démarre que lorsque l'on appuie sur le bouton Play, ou sur la pédale Start Stop si elle est connectée.

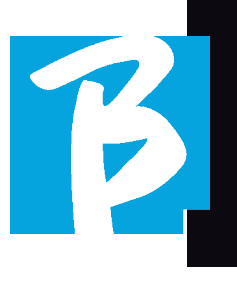

#### LISTE DE LECTURE > [ENTRER] **MODIFIER**

A partir de B.Beat PRO16, on peut modifier une lise de lecture. Pour modifier :

Appuyer sur [PLAYLISTS] Tourner la molette [Alpha ] ou [Haut Bas] pour sélectionner la liste de lecture que l'on veut modifier.

Appuyer sur la touche ENTER du cadran alpha pour accéder à la page-écran suivante :

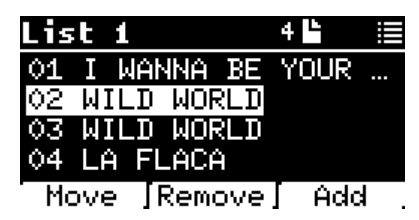

trois options apparaissent : More, Remove,  $Add()$ .

#### Pour déplacer un morceau de sa position :

Appuyer sur F1 [MOVE] tourner [ALPHA] ou [Haut Bas] pour vus déplacer. Appuyer sur F1 [CANCEL] pour quitter ou sur F3 [OK] pour confirmer.

#### Pour supprimer un morceau de la liste de lecture :

Tourner [ALPHA] ou [Haut-Bas] pour sélectionner le morceau à supprimer Appuyez sur la touche F2 [Supprimer]. Confirmez avec F3 [Supprimer] dans la page-écran de confirmation suivante, ou F1 [Cancel pour annuler le choix.

#### Pour ajouter un morceau à la liste de lecture

Appuyer sur F3 [ADD], la page passe à la LIBRARY et vous pouvez sélectionner le morceau à ajouter à la liste de lecture en faisant défiler la liste via [Alpha Dial] [Haut Bas]. Après avoir trouvé le morceau à ajouter, appuyer sur F3 [ADD] pour ajouter le morceau ou sur F1 [CANCEL] pour annuler l'opération. Le morceau sera automatiquement ajouté au bas de la liste de lecture. Il peut ensuite être déplacé à l'aide de la fonction MOVE.

#### LISTES DE LECTURE > F2 SUPPRIMER

Pour supprimer une liste de lecture.

Sélectionner la liste de lecture que l'on veut supprimer à l'aide des touches [ALPHA] ou [Haut-Bas]. Appuyez sur F2 [Delete], une page--écran apparaîtra pour demander confirmation : Appuyer sur F3 [ Delete] pour supprimer la liste de lecture, appuyer sur F1 [Cancel] pour annuler.

#### LISTES DE LECTURE > F3 NOUVELLE

Appuyer sur F3 [NEW] pour créer une nouvelle liste de lecture. La nouvelle liste de lecture sera automatiquement nommée LIST # car il n'est pas possible de nommer les éléments sur le B.Beat PRO16. Ultérieurement, nous pourrons changer le nom à partir du logiciel B.Beat Manager.

#### REPRODUIRE UNE LISTE DE LECTURE

Nous avons vu comment créer, modifier, rechercher et sélectionner une liste de lecture. Voyons maintenant ce que nous pouvons faire lorsau'une liste de lecture est en cours d'exécution.

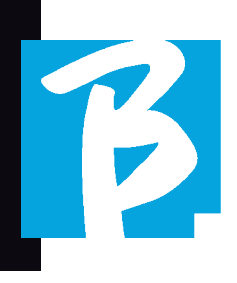

Sélectionner une liste de lecture et la charger dans la mémoire à l'aide de la touche F3 [LOAD]. Nous pouvons alors lancer la liste de lecture à notre gré. La page-écran du lecteur s'affiche comme indiqué ci-dessous :

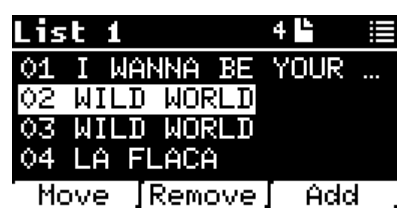

Appuyer sur ENTER pour accéder à l'affichage de la liste de lecture et des morceaux qu'elle contient.

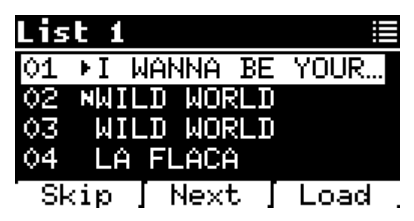

Cette page-écran offre trois fonctions possibles :

F1 [SKIP] Exclut le morceau sélectionné de la lecture de la liste de lecture. Sélectionnez le morceau en tournant [ALPHA ] ou [Haut Bas] et appuyer sur F1 [SKIP]. Une icône apparaît, indiquant que le morceau ne sera pas reproduit dans la liste de lecture actuelle.

F2 [NEXT] Insère le morceau sélectionné dans l'emplacement suivant. Le morceau est alors reproduit après celui qui est en cours de lecture. Sélectionner le morceau en tournant [ALPHA ] ou [Haut Bas] et appuyer sur F2 [NEXT]. La lettre "N" apparaît à côté et le morceau est placé dans "Next".

F3 [LOAD] Charge le morceau sélectionné dans la mémoire, prêt à être joué. Sélectionner le morceau en tournant [ALPHA DIAL] ou [Haut Bas] et appuyer sur F3 [LOAD]. Le morceau est chargé dans le lecteur et prêt à être joué.

Boutons HAUT et BAS: Lorsque la liste de lecture est en mode STOP, les boutons HAUT et BAS permettent de se déplacer rapidement dans la liste de lecture. Après avoir trouvé le morceau qui vous intéresse, appuyez sur Lire pour la jouer.

 $\left(\mathbf{\cdot}\right)$  Si le lecteur est en train de lire un fichier audio ou vidéo, une page-écran de confirmation s'affiche avant de charger la mémoire et d'interrompre la lecture en cours.

LIRE: pour lire n'importe quel morceau d'une liste de lecture. Sélectionner le morceau en tournant [ALPHA ] ou [Haut Bas] et appuyer sur LURE. Le morceau démarre immédiatement, interrompant le morceau en cours de lecture.

#### SHOWS (SPECTACLES)

Le Show est un outil permettant d'organiser un spectacle de son préambule jusqu'au moment où les lumières s'éteignent sur la scène. Grâce à Show, nous pouvons organiser tous les moments de notre soirée, aussi bien lorsque nous sommes actifs sur scène en jouant et en chantant que pendant les pauses, par exemple avec des vidéos et des images d'arrière-plan. Pour créer et modifier le Spectacle, nous vous renvoyons au guide du logiciel B.Beat Manager.

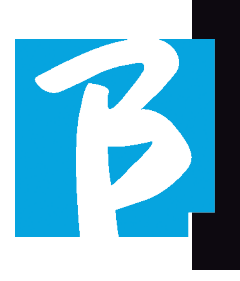

La structure du spectacle B.Beat PRO16 est divisée en scènes, qui contiennent à leur tour des créneaux.

Le Slot (Créneau) est un événement qui peut contenir :

- 1. Pistes d'accompagnement, avec ou sans images de fond
- 2.I images
- 3. Vidéo
- 4. Pistes audio (téléchargées sur B.Beat PRO16 en tant que projets)
- 5. Métronome [sans les pistes d'accompagnement] avec ou sans images de fond
- 6. Silence (moments où le spectacle continue mais, par exemple, il y a une pause musicale)

La scène peut contenir une vidéo/image d'arrière-plan qui peut être une alternative à la vidéo/image contenue dans le créneau. La vidéo contenue dans le créneau est prioritaire sur la vidéo de la scène. La scène peut être placée en boucle, de sorte qu'à la fin, elle recommence depuis le début. Cela peut être utile lors des pauses si nous avons une liste de lecture de pistes audio enregistrées : la liste de lecture sera répétée depuis le début jusqu'à ce que nous arrêtions la scène pour passer à la suivante. La partie vidéo accompagnant la musique sera également répétée, si elle est présente sous forme d'images ou de séquence vidéo.

Le spectacle et les scènes peuvent facilement être construits sur B.Beat Manager, veuillez vous référer au guide sur B.Beat Manager pour plus d'informations à ce sujet. Une fois la programmation du spectacle terminée, il doit être transféré sur le B.Beat PRO16 pour être exécuté en direct.

En appuyant sur le **bouton 'SHOWS'**, nous entrons dans la liste qui les rassemble au sein de B.Beat PRO16.

La page-écran a les trois touches de fonction habituelles : F1 [SHOWS] affiche la liste des spectacles archivés. F2 [SCENES] Affiche la liste des scènes archivées. F3 [LOAD] en appuyant sur cette touche on peut charger en mémoire le spectacle ou une scène sélectionnée, qui sera alors prête à être jouée à l'aide de la touche PLAY. Pour sélectionner un spectacle, nous pouvons faire défiler la liste à l'aide de la molette Alpha Dial ou des touches Haut et Bas. En appuyant sur PLAY, on exécute le spectacle ou la scène sélectionné(e).

Voici une page-écran du lecteur lors du chargement d'un spectacle :

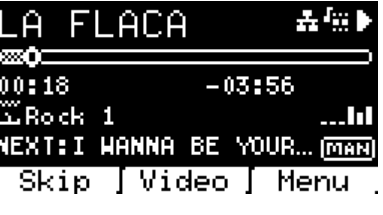

L'icône **représente le spectacle**, à droite se trouve le titre du spectacle (ou de la scène) chargé.

Lorsque nous chargeons un SPECTACLE, le B. Beat PRO16 est prêt à jouer la liste de tous les événements contenus dans le SPECTACLE qui, nous le rappelons, est une liste de lecture très évoluée. Voici les différences qui caractérisent un SPECTACLE :

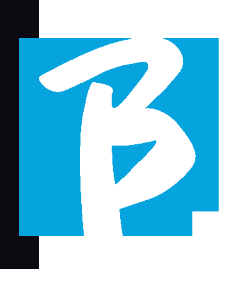

- 1. Le SHOW contient une série de SCENE, les SCÈNES sont composées par un ou plusieurs contenus (appelés SLOT créneaux) audio et/ou vidéo.
- 2. Au cours d'un spectacle, je peux mettre dans la programmation les scènes. Une scène peut consister en plusieurs **CRÉNEAUX**
- 3. Chaque événement (créneau ou scène) est lié par une transition qui peut être automatique (le créneau suivant démarre automatiquement après un délai de "n" secondes) ou manuel (en attente de consentement avec le bouton Lire).

Pendant l'exécution d'un spectacle, les options disponibles sont similaires à celles de la liste de lecture. En effet, en appuyant sur la touche ENTER, on accède à la liste des scènes et aux événements qu'elles contiennent.

#### ENTRER (DANS L'ENVIRONNEMENT SHOW)

Lors du chargement d'un Spectacle en mémoire, la touche Enter permet d'entrer dans le SHOW et de visualiser les scènes et les créneaux qui le composent. Cette page-écran vous offre quelques possibilités opérationnelles :

F1 [SKIP] Exclut le CRÉNEAU sélectionné de l'exécution de la scène. Sélectionner SLOT en tournant [ALPHA DIAL] ou [Haut Bas] et appuyez sur F1 [SKIP]. Une icône apparaît, indiquant que le CRÉNEAU ne sera pas joué dans la scène en cours.

F2 [NEXT] Insère le CRÉNEAU sélectionné dans l'emplacement suivant. Le CRÉNEAU sera alors exécuté après celui qui est en cours d'exécution. Sélectionner SLOT en tournant [ALPHA DIAL] ou [Haut Bas et appuyer sur F2 [NEXT]. La lettre "N" apparaît à côté et le CRÉNEAU est placé dans Next.

F3 [LOAD] Charge le CRÉNEAU sélectionné en mémoire, prêt à être exécuté. Sélectionner SLOT en tournant [ALPHA DIAL] ou [Haut Bas] et appuyer sur F3 [LOAD]. Le CRÉNEAU sera chargé dans le lecteur et prêt à être exécuté.

(!) Si le lecteur lit un autre Créneau (audio ou vidéo), un écran de confirmation apparaît avant de charger la mémoire et d'interrompre la lecture en cours.

PLAY : pour jouer l'un des SLOTS (CRÉNEAUX) d'un SHOW (SPECTACLE). Sélectionner SLOT en tournant [ALPHA DIAL] ou [Haut Bas] et appuyer sur PLAY. Le CRÉNEAU démarre immédiatement, interrompant le CRÉNEAU en cours.

 $\left( \cdot \right)$  Le bouton PLAY a une action immédiate, donc si le lecteur joue de la musique ou des vidéos, celles-ci seront arrêtées de façon permanente.

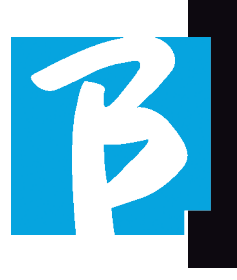

#### MÉTRONOME

B.Beat PRO16 comprend un métronome. Il peut être utilisé comme guide lors d'une représentation en direct. Il peut être placé au sein d'une scène qui constituera un spectacle.

En appuyant sur le bouton Métronome, vous accédez à la page dédiée.

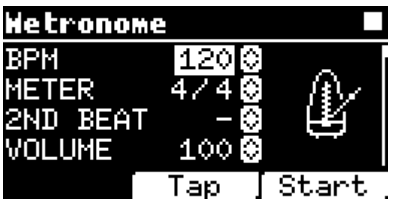

BPM : indique la vitesse choisie. On peut la modifier à l'aide de la molette Alpha Dial (rotation vers la gauche ou la droite) ou de la fonction TAP.

TAP : appuyer sur F2 [TAP] -> appuyer sur le bouton d'arrêt pour donner du temps au métronome -> appuyez sur F3 [DONE] une fois terminé.

METER : choisir la subdivision métrique. On peut modifier la valeur à l'aide du cadran Alpha.

2nd BEAT : choisir la présence d'un second temps dans la mesure, vous pouvez sélectionner la quarte ou la croche de la mesure sur laquelle vous voulez le second temps.

VOLUME : permet de choisir le volume de sortie du métronome. Modifier la valeur avec le cadran Alpha.

SOUND : choisissez le son à utiliser pour le métronome. Tournez a molette Alpha Dial pour sélectionner.

OUTPUT : Choisir la sortie. Modifier la valeur avec le cadran Alpha.

LIGHT : permet d'associer le son du CLICK à une lumière programmée dans le bouton ME-TRONOME.

Touches HAUT et BAS : change le tempo pendant que le métronome fonctionne.

Une fois les réglages effectués, le métronome est prêt à démarrer : appuyez sur F3 [START] ou sur Lire pour commencer. Le métronome peut être programmé dans un SHOW en tant que Créneau. Nous pouvons le programmer si nous avons besoin d'envoyer le métronome aux musiciens sur scène pendant un spectacle, même en l'absence d'une base musicale en exécution. Depuis l'écran principal, nous pouvons modifier le BPM en appuyant sur les deux flèches Haut et Bas.

#### **SYSTÈME**

Le bouton Système permet d'accéder à un certain nombre de paramètres du B.Beat PRO16, ainsi que de gérer la connexion Wi Fi et les informations sur le système.

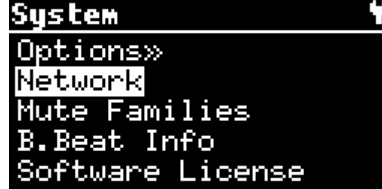

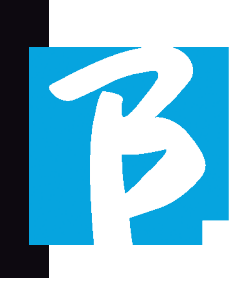

#### OPTION>>

Le menu d'options contient les sous-menus suivants, auxquels il est possible d'accéder en appuyant sur la touche ENTER :

AutoPlay : active ou désactive la fonction de lecture automatique. Appuyer sur Enter dans Autoplay, puis sélectionnez Off ou On. Auto Play ON permet la lecture automatique pendant la lecture de la liste de lecture. Lorsque la lecture automatique est en position OFF à la fin de chaque piste d'une liste de lecture, B.Beat PRO16 s'arrête jusqu'à ce que le bouton Plan soit pressé pour continuer la liste de lecture. Pour les spectacles et les scènes, la fonction de lecture automatique et d'arrêt est spécifiquement définie.

Stop on Pedal (Live) : en mode LIVE activé, cette option permet d'inhiber le STOP en cas d'appui accidentel sur la pédale. Il dispose de deux modes : Désactiver (arrêt désactivé) - Autoriser (arrêt autorisé). Pour l'activer, sélectionner Autoriser > Sauvegarder.

AutoHotSpot : si en position ON, la fonction Hot Spot pour la connexion de l'appareil ou du téléphone mobile est toujours active lors de l'allumage du B.Beat PRO16, à condition que vous ne souhaitiez pas activer une connexion Wi Fi sur un réseau public. Le Hot Spot permet aux appareils intelligents de se connecter au B.Beat PRO16 et d'utiliser l'application Prompter pour afficher les paroles et les partitions.

Enable Headphones (Activer le casque) : si on sélectionne ON on active la sortie casque. De cette manière, la sortie casque située

en façade sera active et pourra être utilisée lors des spectacles en direct. Dans ce cas, il est conseillé de ne pas utiliser les canaux de sortie 15-16 (qui sont désactivés dans le gestionnaire B.Beat Manager) car tout ce que vous voulez entendre du casque passera par ces canaux. En fait, si vous voulez utiliser un casque, les canaux 15-16 ne peuvent pas être utilisés comme sorties vers le mélangeur de scène. Le gestionnaire B.Beat Manager vous permet de sélectionner les pistes à envoyer au casque.

Mono Headphones : sélectionne le mode casque entre deux options, Mono ou Stéréo.

Display Brightness : règle le niveau de luminosité de l'écran. Appuyer sur Enter et modifier le niveau à l'aide de la molette Alpha Dial.

Key Brightness : règle le niveau de luminosité du clavier. Appuyer sur Enter et modifier le niveau à l'aide de la molette Alpha Dial.

Midi Clock : B.Beat peut envoyer un signal d'horloge MIDI pour synchroniser d'autres appareils MIDI sur scène. Pour envoyer l'horloge Midi, il faut d'insérer un fichier Midi dans le projet audio à jouer. En outre, la fonction MIDI Clock doit être activée. MIDI CLOCK est activée lorsqu'elle est sélectionnée en mode ENABLE.

Sync Mode : sélectionne le mode de synchronisation de B.beat. Par défaut, il est réglé sur Principal - Lorsqu'un appareil est réglé sur Spare , le dispositif recherche au démarrage un appareil principal avec lequel se synchroniser. Pour plus de précisions, veuillez lire le chapitre MODE SYNC.

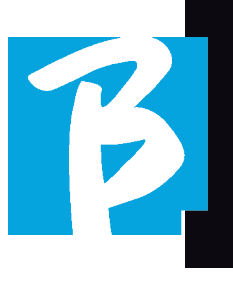

Prompter Theme : choix du thème du prompteur sur la sortie vidéo, qui peut être l'un des suivants : Personnalisé, par défaut, inversé, grand, petit, gauche. La configuration du thème personnalisé se fait à partir de B.Beat Manager.

Défilement du prompteur : permet de choisir la vitesse de défilement vertical du texte ; les options possibles sont Lent, Moyen, Rapide.

Format de l'heure : vous pouvez sélectionner le mode d'affichage de la minuterie, qui a deux options : compte à rebours - durée à partir du début.

Sortie L (gauche) par défaut : B.Beat PR016 possède 16 sorties audio. Vous pouvez sélectionner celle qui est affectée au canal LEFT (GAUCHE) d'une piste audio stéréo. Appuyer sur Enter pour accéder à l'écran de configuration et tourner le cadran Alpha pour choisir la sortie souhaitée. Appuyez sur Enter ou sur F3 [SAVE] pour valider. La sortie 1 est sélectionnée à l'achat.

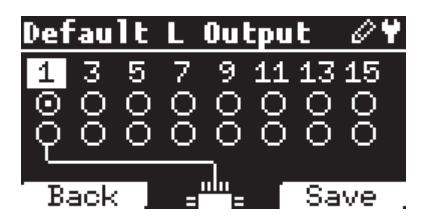

Sortie R (droite) par défaut : B.Beat PR016 possède 16 sorties audio. Vous pouvez sélectionner celle qui est affectée au canal RIGHT (DROITE) d'une piste audio stéréo. Appuyer sur Enter pour accéder à l'écran de configuration et tourner le cadran Alpha pour choisir la sortie souhaitée. Appuyez sur Enter ou sur F3 [SAVE] pour valider. La sortie 2 est sélectionnée à l'achat.

Sortie Clic par défaut : B.Beat PR016 possède 16 sorties audio. Vous pouvez sélectionner celle qui est attribuée à la piste CLIC d'une piste d'accompagnement multipiste. Appuyer sur Enter pour accéder à l'écran de configuration et tourner le cadran Alpha pour choisir la sortie souhaitée. Appuyez sur Enter ou sur F3 [SAVE] pour valider. La sortie 3 est sélectionnée à l'achat.

Sortie guide par défaut : B.Beat PRO16 possède 16 sorties audio. Vous pouvez sélectionner celle qui est attribuée à la piste GUIDE (messages vocaux) d'une piste d'accompagnement multipiste. Appuyer sur Enter pour accéder à l'écran de configuration et tourner le cadran Alpha pour choisir la sortie souhaitée. Appuyez sur Enter ou sur F3 [SAVE] pour valider. La sortie 6 est sélectionnée à l'achat.

#### RÉSEAU

B.Beat PRO16 se connecte à différentes entités, de différentes manières.

Le B.Beat PRO16 peut se connecter à un ordinateur via un câble Ethernet ou via Wi Fi (clé M-Pen en option exigée) et peut également générer un Hot Spot Wi Fi pour se connecter à des appareils intelligents (Tablette ou Smartphone) afin d'utiliser l'application Prompter et de lire les paroles et les partitions.

La connexion Wi Fi ou Hot Spot sont des alternatives, si le B.Beat PRO16 est utilisé comme Hotspot il ne peut pas se connecter à un réseau Wi Fi, et vice versa. La connexion Wi Fi et la génération de Hot Spot ne sont possibles qu'avec la clé M-Pen en option.

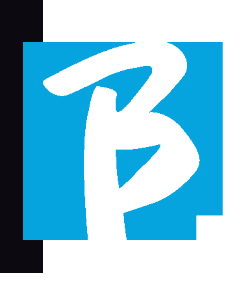

Depuis la page Réseau, nous pouvons vérifier comment le B.Beat PRO16 est connecté et modifier ses paramètres. En outre, nous pouvons obtenir les données pour entrer dans son Hot Spot.

Ethernet : cette rubrique signale la connexion par câble réseau à un ordinateur ou à un réseau. En appuyant sur la touche F2 [INFO], on peut voir l'adresse IP de la connexion en cours.

Hotspot : Cet élément indique si le réseau Wi Fi privé est activé ou non (avec la clé M-Pen en option). Les touches fonction permettent de modifier les paramètres :

1.F1 [RETOUR] pour quitter cette page.

2.F2 [INFO] affiche l'IP et le mot de passe pour entrer dans le réseau "12345678" par défaut ; à partir du logiciel B.Beat Manager, vous pouvez modifier ce mot de passe dans la zone des options. Pour se connecter au B. Beat PRO16 Hot Spot, le code QR peut être utilisé en appuyant sur F3 [QR-code] sur la page Info. Il est nécessaire de se connecter au Hot Spot B.Beat PRO16 pour utiliser l'application Prompter afin d'afficher les paroles et les partitions dans les pistes d'accompagnement.

F3 [ACTIVER DÉSACTIVER] pour activer ou désactiver le Hot Spot. NOTE : Lorsque le hot spot est actif, il n'est pas possible d'utiliser la connexion Wi Fi sur un réseau public.

Wi Fi : la connexion Wi Fi sur es réseaux actifs peut être activée pour se connecter même sans câble Ethernet. L'entrée dans la page Wi Fi active trois fonctions (avec la M Pen2 en option ou avec la connexion interne dans la version PLUS) :

1.F1 [BACK] pour quitter cet écran.

F2 [INFO] pour vérifier le réseau auquel le B. Beat PRO16 est connecté

F3 [CONN - DISABLE] pour rechercher un réseau disponible et se connecter. Pour instruire B.Beat PRO16 sur les réseaux Wi Fi, il faut utiliser B.Beat Manager. L'application permet de détecter le réseau actif et disponible et d'entraîner le B.Beat PRO16 à le reconnaître, on pourra aussi saisir le mot de passe du réseau. Une fois que nous avons formé le B.Beat PRO16 à un réseau Wi Fi particulier, tout ce que nous avons à faire est d'appuyer sur CONN et il la reconnaîtra pour y entrer. Si aucun réseau Wi Fi n'est inclus parmi ceux que le B.Beat PRO16 est entraîné à reconnaître, ce message apparaît : USE B.Beat Manager to connect (utiliser B.Beat Manager pour connecter)". Lorsque le B.Beat PRO16 se connecte à un réseau public, la touche F3 devient [DISABLE] et en appuyant sur cette touche, le B.Beat PRO16 sera déconnecté du réseau public.

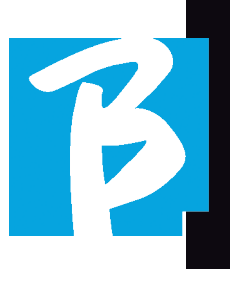

#### MISE EN SOURDINE DES FAMILLES

Il s'agit de groupes d'outils créés pour simplifier les opérations de mise en sourdine dans des cas particuliers.

Les familles sont créées avec le logiciel B. Beat Manager et les pistes des projets audio peuvent être assignées à des familles spécifiques. Par exemple : le violon peut être affecté à la famille Orchestre, de même que l'alto et le violoncelle.

Si sur B.Beat PRO16 la famille Orchestra est mise en MUTE (sourdine), aucune piste (y compris les pistes Violin, Viola et Cello) attribuée à cette famille ne sera jouée. De cette manière, des groupes d'instruments peuvent être rapidement mis en sourdine sans avoir à entrer dans l'édition du projet un par un.

#### B.BEAT PRO16 INFO

Il contient ces informations : Version du micrologiciel / Numéro de série / Espace mémoire disponible et utilisé / Temps écoulé depuis la dernière mise sous tension.

#### LICENCES DE LOGICIELS

Il affiche les licences du micrologiciel.

#### ÉCRITURE DE PARTITIONS ET DE PAROLES

Nos pistes d'accompagnement peuvent contenir des paroles et des accords qui seront affichés via l'application Prompter. L'application fonctionne sur les smartphones et les tablettes de tous types, et elle est disponible gratuitement sur l'Apple Store et Google Play. Les bases musicales au format M-Live MTA8 disponibles à l'adresse www.songservice.it - www.song-service.com peuvent contenir des paroles et des informations sur les accords.

Pour écrire des paroles, veuillez vous référer à l'aide du logiciel B.Beat MANAGER. Pour écrire des partitions, veuillez vous référer à l'aide du logiciel B.Beat MANAGER.

B.beat lit les paroles et les accords dans les formats standard M-Live et Lyrics.

#### ENREGISTREMENT ET CARTE SON

#### CARTE SON

Si vous souhaitez utiliser l'ordinateur pendant la vérification du son, vous pouvez le connecter directement au B.Beat PRO16 via le connecteur "Audio PC" en façade. Le B.Beat PRO16 devient ainsi une véritable carte son à 12 entrées et 16 sorties. Lorsque le mode carte audio est actif, le B.Beat PRO16 ne peut ni lire ni enregistrer.

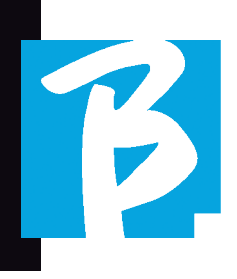

Pour activer le mode carte son, connectez un câble USB d'un ordinateur au connecteur "PC Audio". B.Beat Pro16 vous demandera si vous voulez activer le mode USB Audio.

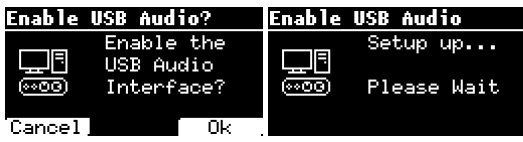

Appuyez sur OK (F3) pour confirmer. Après la séquence ci-dessus, le mode carte son est activé. L'écran ci-dessous apparaît alors :

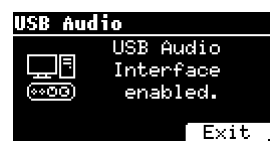

Si vous souhaitez désactiver le mode Carte son, appuyez sur la touche F3 EXIT et confirmez votre choix.

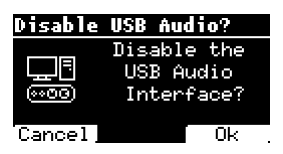

Le mode carte son peut être réactivé en allant dans le menu SYSTEM>ENABLE USB AU-DIO (avec le câble USB connecté à B.Beat).

#### ENREGISTREMENT

B.Beat Pro16 peut enregistrer jusqu'à 12 pistes audio via ses 12 canaux d'entrée. La version de base peut enregistrer si la mémoire vive (RAM) est vide, c'est-à-dire si aucun Projet Audio n'est chargé, tandis que la version PLUS peut enregistrer même si un Projet Audio est en cours, c'est-à-dire qu'il sera possible d'ajouter jusqu'à 12 pistes au Projet Audio chargé (si la somme des pistes du projet et des pistes enregistrées ne dépasse pas le total de 24 pistes disponibles sur B.Beat PRO16). Cette fonction est particulièrement pratique pour enregistrer des spectacles en direct, ou pour ajouter des pistes audio juste avant le spectacle, pendant une répétition ou une vérification du son, sans avoir à retourner dans la DAW.

#### ENREGISTREMENT SANS UN PROJET EN LECTURE

Pour enregistrer avec B.Beat, appuyez sur REC sans avoir de projet chargé dans la mémoire vive (RAM), la LED rouge commence à clignoter mais l'enregistrement n'a pas commencé. La page-écran d'enregistrement apparaît automatiquement, qui affiche le v-mètre avec les niveaux d'entrée et vérifie les éventuelles distorsions, qui sont indiquées par un point.

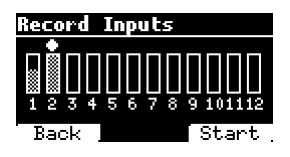

A partir de ce moment, en appuyant sur la touche F3 (START), ou PLAY, ou REC, le B.Beat commencera à enregistrer. Le voyant rouge de la touche REC s'allume.

Pour quitter l'environnement d'enregistrement sans enregistrer, appuyez sur F1 (BACK).

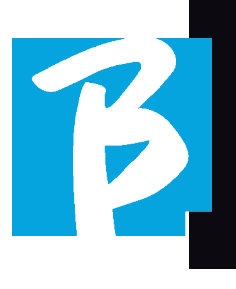

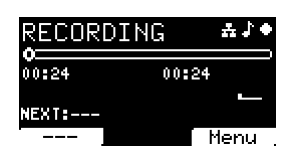

Pour terminer l'enregistrement, appuyez sur STOP ou sur la touche REC.

À la fin de l'enregistrement, vous pouvez choisir de sauvegarder ou non ce que vous avez enregistré. Cette page-écran ne s'affiche que si un signal audio entrant est détecté.

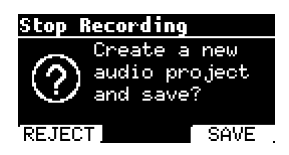

Pour supprimer l'enregistrement, sélectionnez F1 (REJET), Appuyez sur F3 (Save) si vous souhaitez sauvegarder l'enregistrement. Dans ce cas, un nouveau projet appelé "Rec <numéro progressif>" sera créé.

Le nouveau projet contiendra autant de pistes qu'il y a d'entrées où l'audio était présent lors de l'enregistrement. Toutes les pistes auront la même durée (égale à la durée de l'enregistrement) et seront synchronisées entre elles. Les pistes sont lues à partir des sorties définies par défaut (voir Système). Le projet nouvellement créé est immédiatement prêt à être joué et vous pouvez immédiatement entendre le résultat de l'enregistrement.

#### ENREGISTREMENT SUR UN PROJET AUDIO CHARGÉ [UNIQUEMENT POUR B.BEAT PRO16 PLUS].

Si vous disposez d'un B.Beat PRO16 PLUS, vous pouvez effectuer un enregistrement même pendant la lecture d'un projet audio. Procéder comme suit :

Charger le projet audio sur lequel on veut faire l'enregistrement. Se positionner à l'endroit où l'on souhaite commencer l'enregistrement, par exemple au début du projet.

Appuyer sur REC, le voyant rouge commence à clignoter mais l'enregistrement n'a pas commencé. On accède à la page-écran d'enregistrement, qui affiche le v-mètre avec les niveaux d'entrée et le contrôle des éventuelles distorsions, qui sont indiquées par un point.

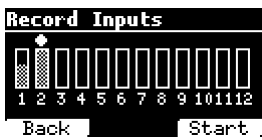

A partir de maintenant, en appuyant sur la touche F3 (START), ou PLAY, ou REC, le B.Beat commencera à enregistrer et à lire le projet audio chargé. Le voyant rouge de la touche REC s'allume.

Pour quitter l'environnement d'enregistrement sans enregistrer, appuyez sur F1 [BACK].

Pour terminer l'enregistrement, il suffit d'appuyer à nouveau sur STOP ou sur la touche REC.

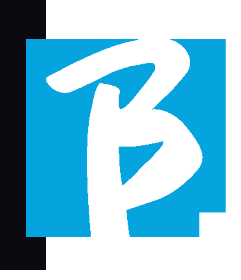

À la fin de l'enregistrement, vous pouvez choisir de sauvegarder ou non ce que vous avez enregistré. En outre, vous pouvez décider si l'enregistrement doit faire partie du projet chargé en mémoire ou si vous souhaitez créer un nouveau projet avec les pistes nouvellement enregistrées.

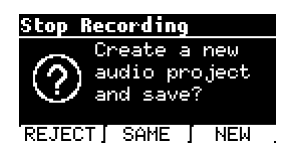

Pour supprimer l'enregistrement, sélectionnez F1 [REJECT], Appuyez sur F2 [Same] si vous souhaitez mélanger les pistes nouvellement enregistrées avec le projet chargé en mémoire. ATTENTION : Si la somme des pistes enregistrées et de celles du projet chargé dépasse le nombre de 24, les pistes enregistrées ne peuvent pas être mélangées au projet en cours. Appuyez sur F3 [New] si vous souhaitez sauvegarder l'enregistrement dans un nouveau projet. Dans ce cas, un nouveau projet nommé "Rec <numéro progressif> - <titre du projet de départ>" sera créé. Si vous choisissez de sauvegarder les pistes dans le même projet en appuyant sur F2 [SAME], le B.Beat ajoutera les enregistrements au projet joué (une piste pour chaque entrée enregistrée) en les faisant sortir des canaux par défaut (voir Système). Le projet nouvellement créé est immédiatement prêt à être joué et vous pouvez immédiatement entendre le résultat de l'enregistrement.

ATTENTION : Si la somme du nombre de pistes enregistrées et de celles du projet chargé en mémoire dépasse le nombre maximum de 24, les pistes enregistrées doivent être sauvegardées dans un nouveau projet. Ce nouveau projet peut être exporté et traité avec une DAW via le B.Beat Manager.

#### SYNC MODE

Le mode Sync permet de synchroniser deux appareils B.Beat du même type. Deux B. Beats synchronisés auront le même contenu (library, Playlist, Shows) et pourront jouer les mêmes pistes d'accompagnement de manière synchronisée. En mode Sync, l'un des deux B.Beats sera l'unité MAIN et l'autre sera l'unité SPARE. ATTENTION : Deux B.Beats peuvent être synchronisés si l'unité de réserve a une capacité de mémoire égale ou supérieure à celle de l'unité principale. On peut synchroniser B.Beat avec B.Beat - B.Beat PRO16 avec B.Beat PRO16.

B.Beat est normalement configuré comme principal; la configuration est visible dans Système > Options > Mode Sync comme dans l'image suivante.

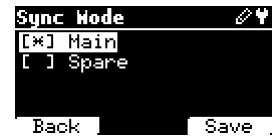

Pour configurer un appareil en mode Spare, modifiez la valeur de configuration dans Spare.

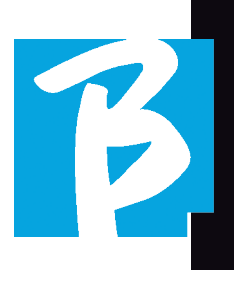

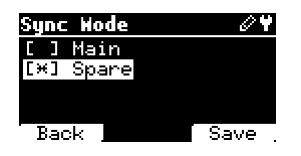

L'appareil de réserve sera redémarré et commencera à rechercher un appareil principal. La recherche prend quelques secondes. Si l'on appuie sur STOP (F1), la recherche est interrompue et il n'est pas possible d'utiliser l'appareil en mode Spare.

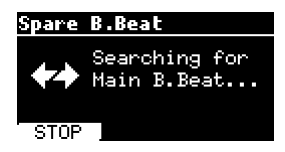

Lorsque l'appareil principal est détecté, une page-écran s'affiche pour demander la confirmation de la synchronisation. Appuyez sur OK (F3) pour lancer la synchronisation des deux B.Beats. Appuyez sur Cancel (F1) pour sortir de la synchronisation et laisser B.Beat en mode autonome.

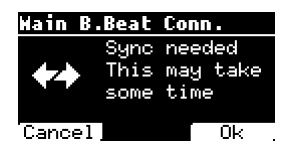

Il vous est alors demandé de confirmer avec OK (F3) car la procédure de synchronisation supprime toutes les données sur l'appareil de réserve. Là encore, il est possible de sortir de la procédure en appuyant sur Annuler (F1).

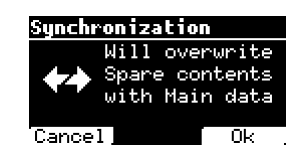

Pendant la synchronisation dans le B.Beat configuré comme Spare, la progression de l'opération sera visible, tandis que dans le Main un message sur la synchronisation sera affiché pendant la durée de la synchronisation.

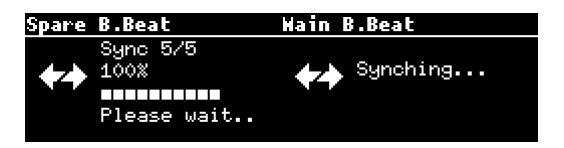

A la fin de l'opération, qui dure de quelques secondes à quelques dizaines de minutes selon la taille du répertoire, la page d'accueil s'affiche.

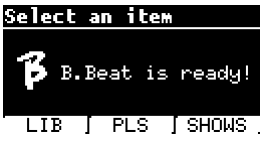

Désormais, les appareils sont synchronisés et toute commande exécutée sur le l'appareil principal (main) sera également reproduite sur l'appareil de réserve 8spare).

Pendant la lecture d'un projet audio, l'icône de synchronisation s'affiche lorsqu'elle est active.

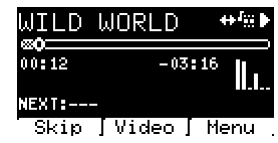

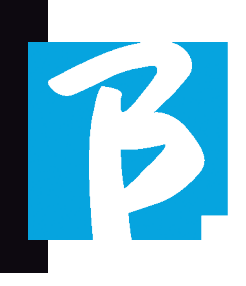

#### SYNC MODE: UTILISATION AVEC UN DISPOSITIF DE COMMUTATION AUTO-MATIQUE (PAR EXEMPLE RADIAL SW8)

Deux unités B.Beat configurées en mode Synch peuvent jouer de manière synchronisée, en suivant les commandes imparties sur l'une ou l'autre unité.

Cette fonction est utile si vous voulez éviter les pannes de lecteur pendant un spectacle en direct en utilisant un interrupteur qui commute automatiquement les sorties audio liées à la machine de réserve, si la machine principale tombe en panne pour une raison ou une autre.

Pour réaliser cette configuration, il est nécessaire de générer avec la DAW à l'intérieur des projets une piste appelée DRONE. La piste doit contenir un signal de service spécifique dépendant du dispositif de commutation utilisé (par exemple, un signal sinusoïdal de 1 kHz de même durée que le projet audio). Cette piste DRONE sera attribuée à un canal de sortie réservé au dispositif de commutation automatique (par exemple, Radial SW8).

Si la piste DRONE est attribuée à la famille SERVICE, le contrôle du volume via le potentiomètre Vol de B.Beat n'agit pas sur la piste DRONE (le niveau de sortie est toujours au maximum) et le signal n'est pas joué dans le casque.

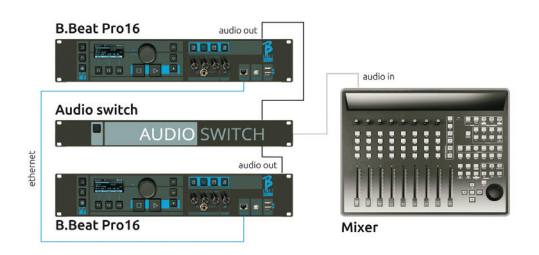

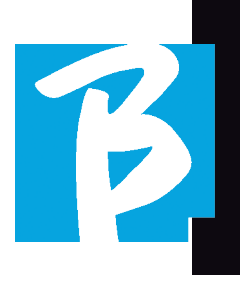

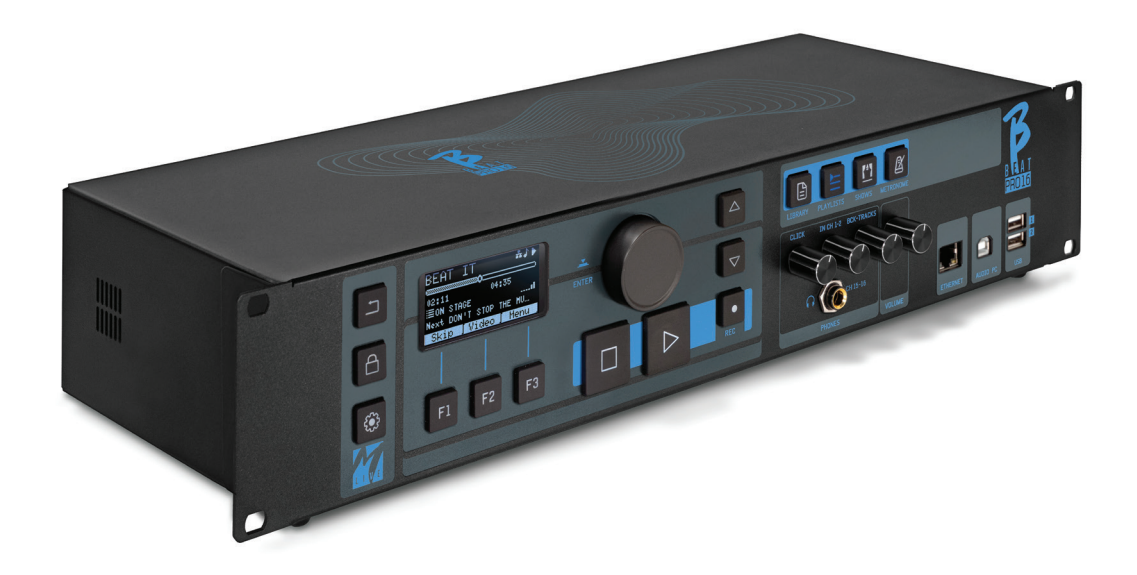

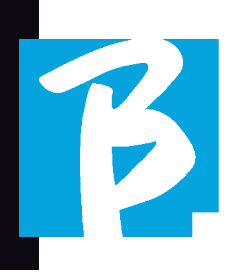

#### Icônes de l'affichage

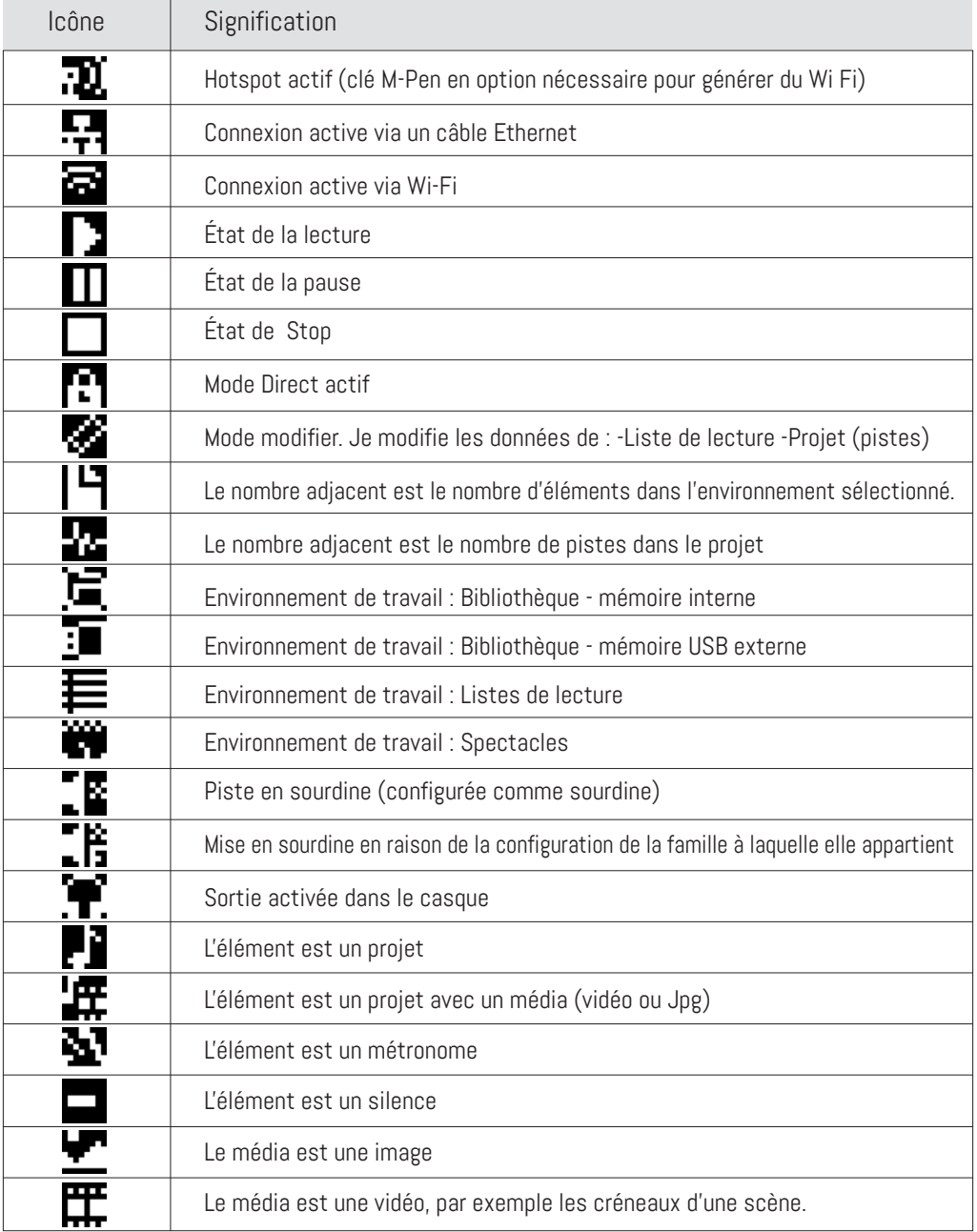

#### Icônes de l'affichage

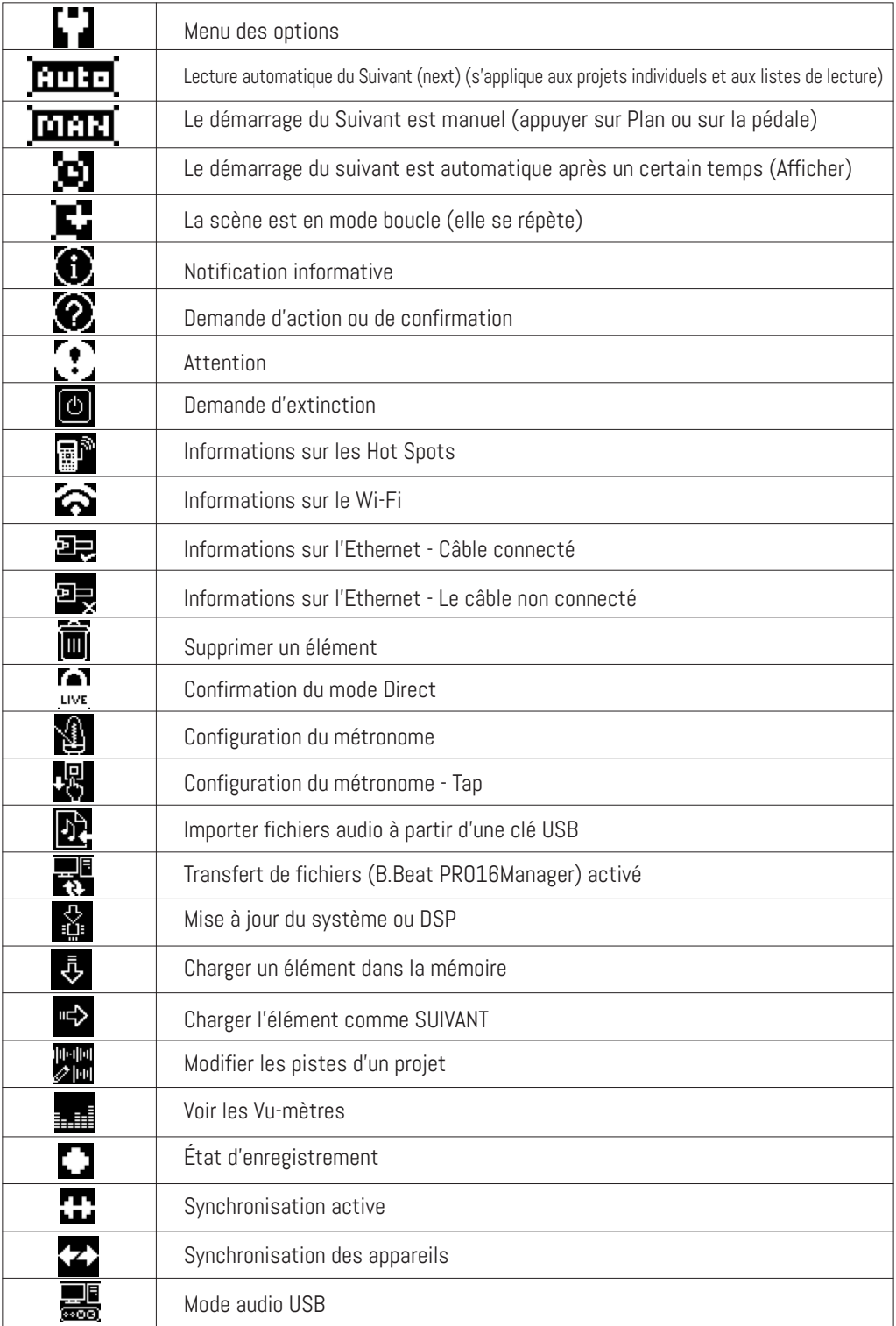

## **BBEAT PRO16**

Ver. 1 - septembre 2023 Ver. 1 - septembre 2023

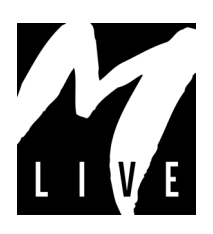

M-Live Srl Via Luciona 1872/B, 47842 San Giovanni in Marignano (RN) Tél. : (+39) 0541 827066 Fax : (+39) 0541 827067

m-live.com